## **Dell OptiPlex 3060 Micro**

Handbuch zu Setup und technischen Daten

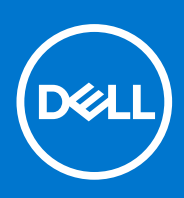

**Vorschriftenmodell: D10U Vorschriftentyp: D10U003 Juli 2020 Rev. A03**

Hinweise, Vorsichtshinweise und Warnungen

**ANMERKUNG:** Eine ANMERKUNG macht auf wichtige Informationen aufmerksam, mit denen Sie Ihr Produkt besser einsetzen können.

**VORSICHT: Ein VORSICHTSHINWEIS warnt vor möglichen Beschädigungen der Hardware oder vor Datenverlust und zeigt, wie diese vermieden werden können.**

**WARNUNG: Mit WARNUNG wird auf eine potenziell gefährliche Situation hingewiesen, die zu Sachschäden, Verletzungen oder zum Tod führen kann.**

© 2016– 2020 Dell Inc. oder ihre Tochtergesellschaften. Alle Rechte vorbehalten. Dell, EMC und andere Marken sind Marken von Dell Inc. oder entsprechenden Tochtergesellschaften. Andere Marken können Marken ihrer jeweiligen Inhaber sein.

## Inhaltsverzeichnis

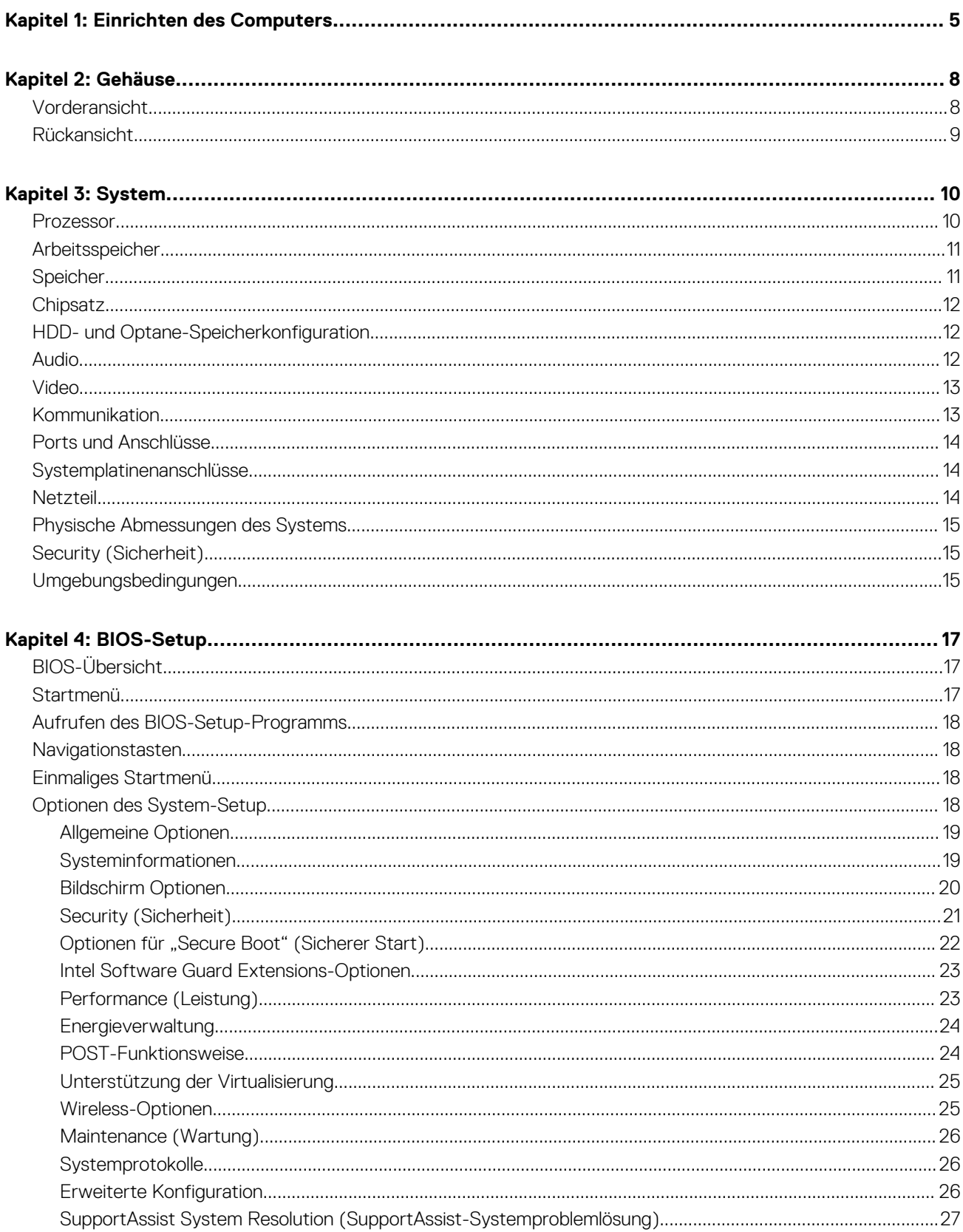

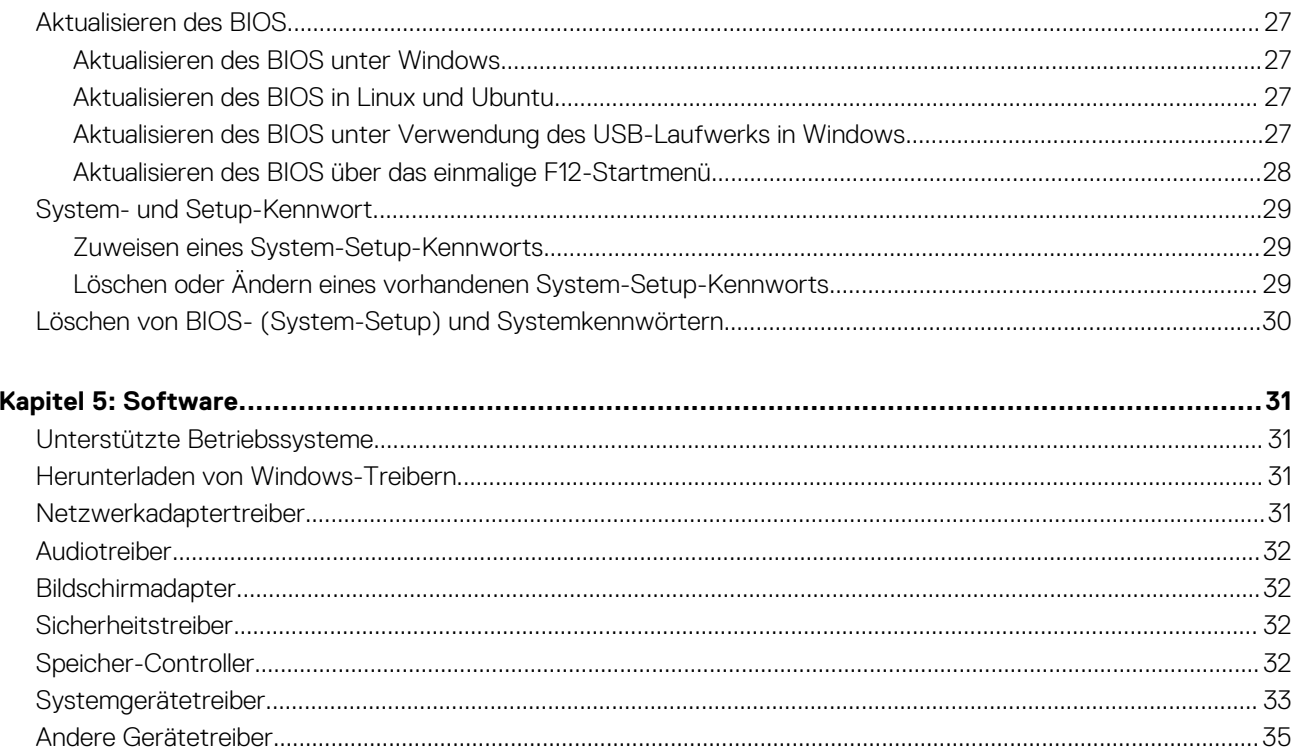

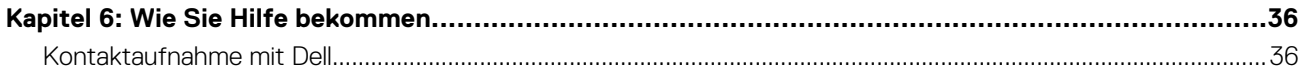

## **1**

## **Einrichten des Computers**

<span id="page-4-0"></span>1. Schließen Sie die Tastatur und die Maus an.

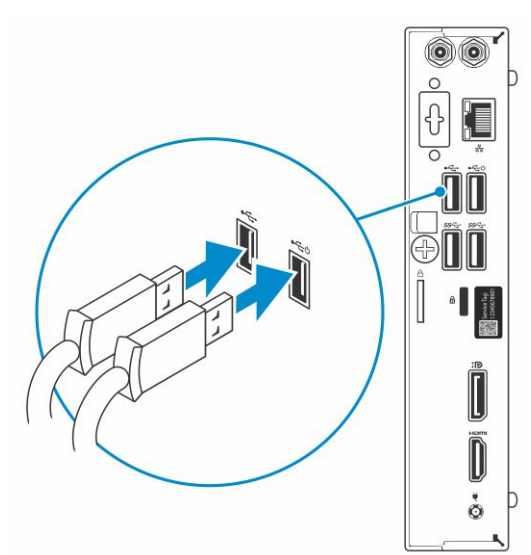

2. Verbinden Sie den Computer über Kabel mit dem Netzwerk oder stellen Sie eine Verbindung mit einem Wireless-Netzwerk her.

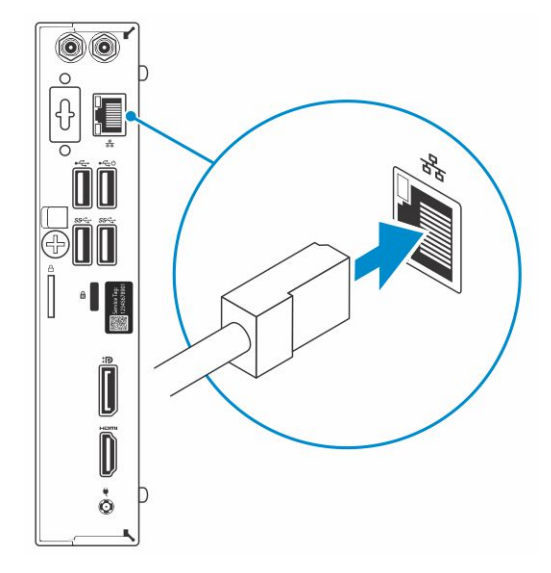

3. Schließen Sie den Bildschirm an.

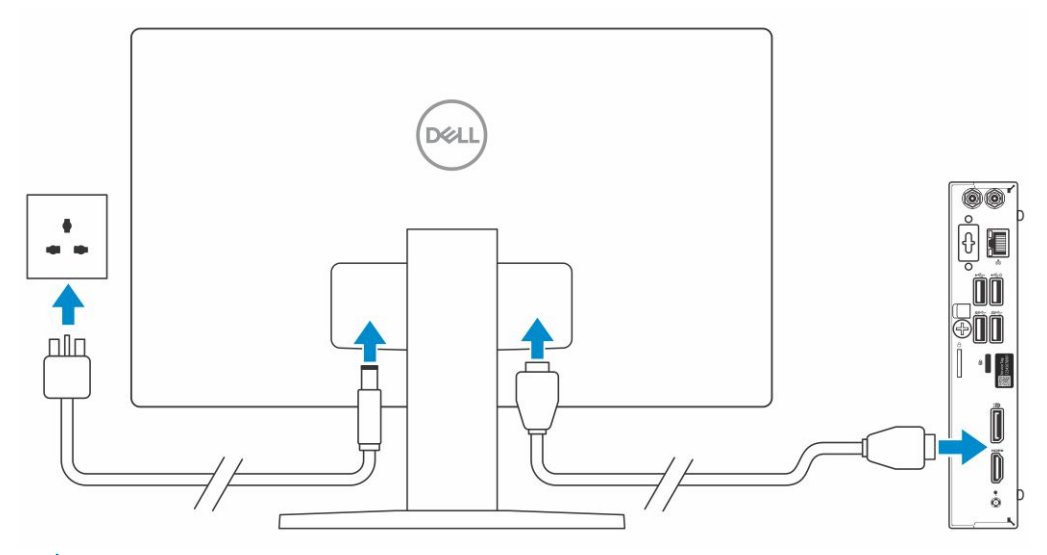

**ANMERKUNG:** Wenn Sie Ihren Computer mit einer separaten Grafikkarte bestellt haben, sind der HDMI-Anschluss und die Bildschirmanschlüsse auf der Rückseite Ihres Computers abgedeckt. Schließen Sie den Bildschirm an die separate Grafikkarte an.

4. Schließen Sie das Stromkabel an.

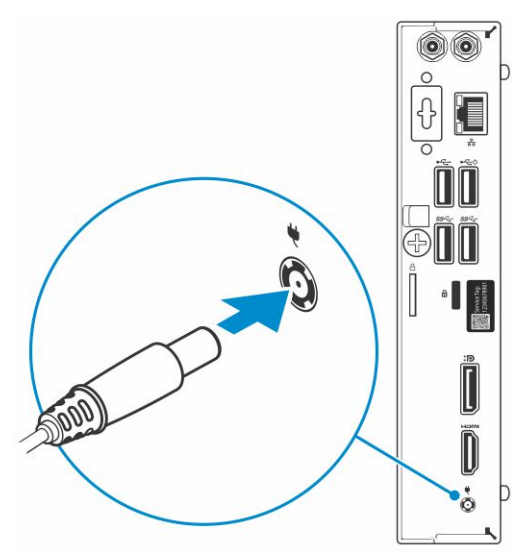

5. Drücken des Betriebsschalters.

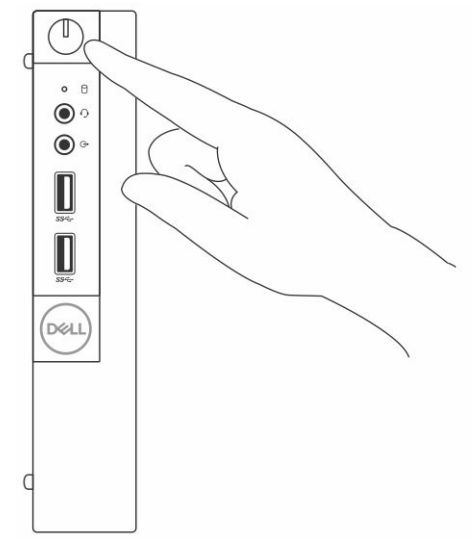

6. Befolgen Sie die Anweisungen auf dem Bildschirm, um das Windows-Setup abzuschließen:

#### a. Mit einem Netzwerk verbinden.

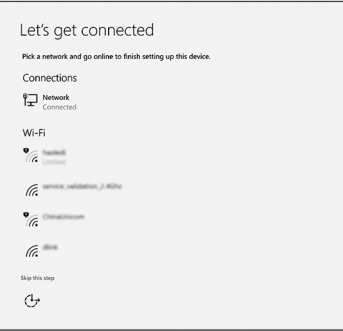

b. Bei Ihrem Microsoft-Konto anmelden oder ein neues Konto erstellen.

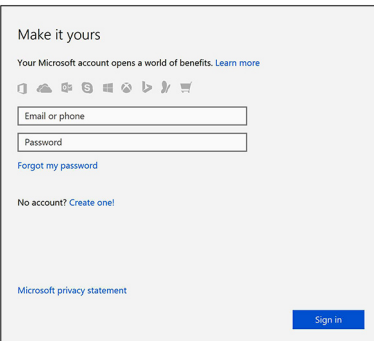

7. Suchen Sie Dell Apps.

#### **Tabelle 1. Dell Apps ausfindig machen**

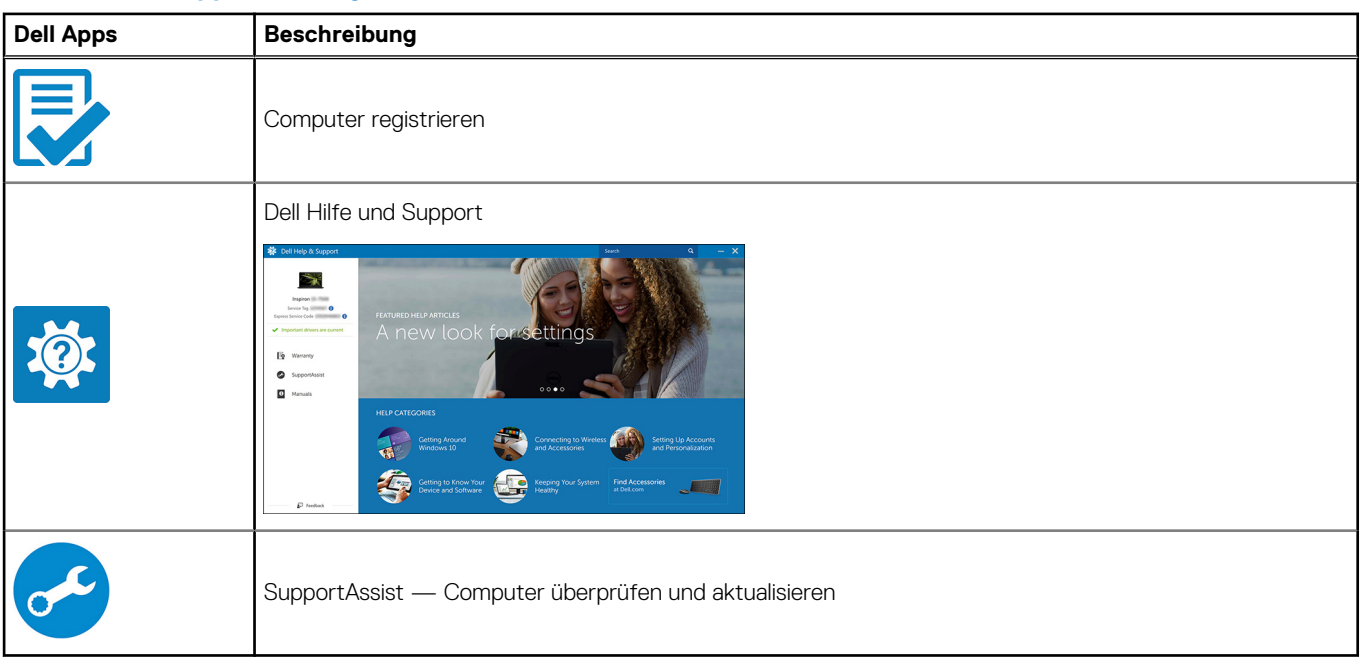

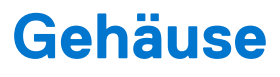

<span id="page-7-0"></span>Dieses Kapitel zeigt die unterschiedlichen Gehäuseansichten zusammen mit den Ports und Steckern und erklärt die FN-Tastenkombinationen.

#### **Themen:**

- Vorderansicht
- [Rückansicht](#page-8-0)

### **Vorderansicht**

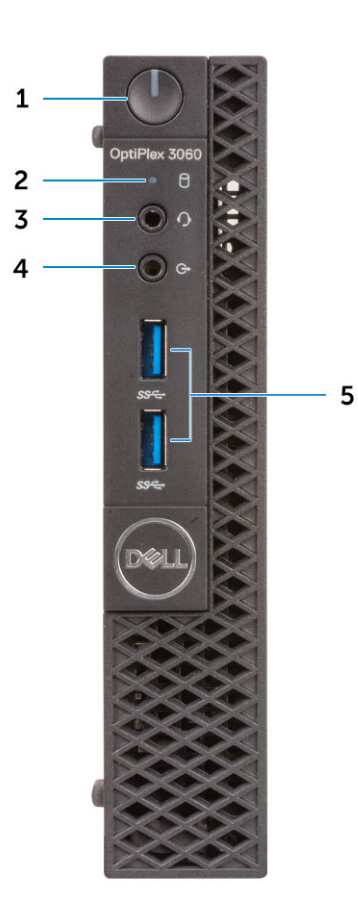

- 1. Netzschalter und Betriebsanzeige/Diagnose-LED
- 2. Festplatten-Aktivitätsanzeige
- 3. Headset-/Universal-Audio-Buchse (3,5 mm Kopfhörer/Mikrofon-Kombiport)
- 4. Line-Out-Port
- 5. USB 3.1 Gen 1-Anschlüsse (2)

### <span id="page-8-0"></span>**Rückansicht**

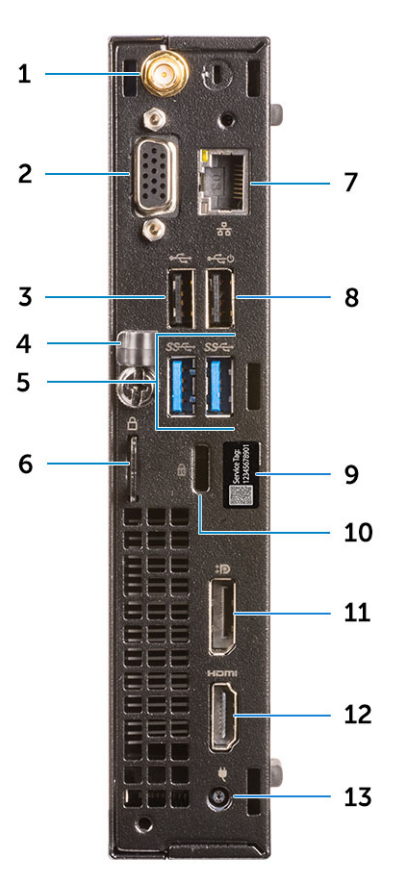

- 
- 3. USB 2.0-Anschluss and the state of the state of the state of the state of the state of the state of the state of the state of the state of the state of the state of the state of the state of the state of the state of th
- 5. USB 3.1 Gen 1-Anschlüsse (2) 6. Ring für das Vorhängeschloss
- 
- 
- 
- 13. Netzanschluss-Port
- 1. Anschlüsse für externe Antennen (optional) 2. DP1.2/HDMI 2.0/VGA/Seriell/Seriell-PS/2 (optional)
	-
	-
- 7. Netzwerkanschluss 8. USB 2.0-Anschluss (unterstützt Smart Power On)
- 9. Service-Tag-Nummer 10. Kensington-Sicherheitskabeleinschub
- 11. DisplayPort 12. HDMI-Anschluss

# **3**

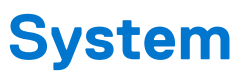

<span id="page-9-0"></span>**ANMERKUNG:** Die angebotenen Konfigurationen können je nach Region variieren. Die folgenden Angaben enthalten nur die നി technischen Daten, die laut Gesetz im Lieferumfang Ihres Computers enthalten sein müssen. Wechseln Sie für weitere Informationen über die Konfiguration Ihres Computers zu **Hilfe und Support** auf Ihrem Windows-Betriebssystem und wählen Sie die Option zum Anzeigen der Informationen über Ihren Computer aus.

#### **Themen:**

- **Prozessor**
- **[Arbeitsspeicher](#page-10-0)**
- **[Speicher](#page-10-0)**
- **[Chipsatz](#page-11-0)**
- [HDD- und Optane-Speicherkonfiguration](#page-11-0)
- **[Audio](#page-11-0)**
- [Video](#page-12-0)
- **[Kommunikation](#page-12-0)**
- [Ports und Anschlüsse](#page-13-0)
- [Systemplatinenanschlüsse](#page-13-0)
- **[Netzteil](#page-13-0)**
- [Physische Abmessungen des Systems](#page-14-0)
- [Security \(Sicherheit\)](#page-14-0)
- [Umgebungsbedingungen](#page-14-0)

### **Prozessor**

Globale Standardprodukte (Global Standard Products, GSP) stellen eine Teilmenge der in Beziehung zueinander stehenden Dell Produkte dar, die für optimale Verfügbarkeit und synchronisierte Umstellungen weltweit sorgen. Sie ermöglichen, dass die gleiche Plattform weltweit zum Kauf zur Verfügung steht. So können Kunden die Anzahl der weltweit verwalteten Konfigurationen reduzieren und somit auch die damit zusammenhängenden Kosten. Unternehmen können hierdurch auch globale IT-Standards implementieren, indem sie bestimmte Produktkonfigurationen weltweit bereitstellen. Die folgenden genannten GSP-Prozessoren stehen Dell Kunden zur Verfügung.

**ANMERKUNG:** Die Prozessoranzahl stellt kein Maß für Leistung dar. Die Verfügbarkeit von Prozessoren kann je nach Region bzw. Œ Land variieren und unterliegt Änderungen.

#### **Tabelle 2. Prozessor**

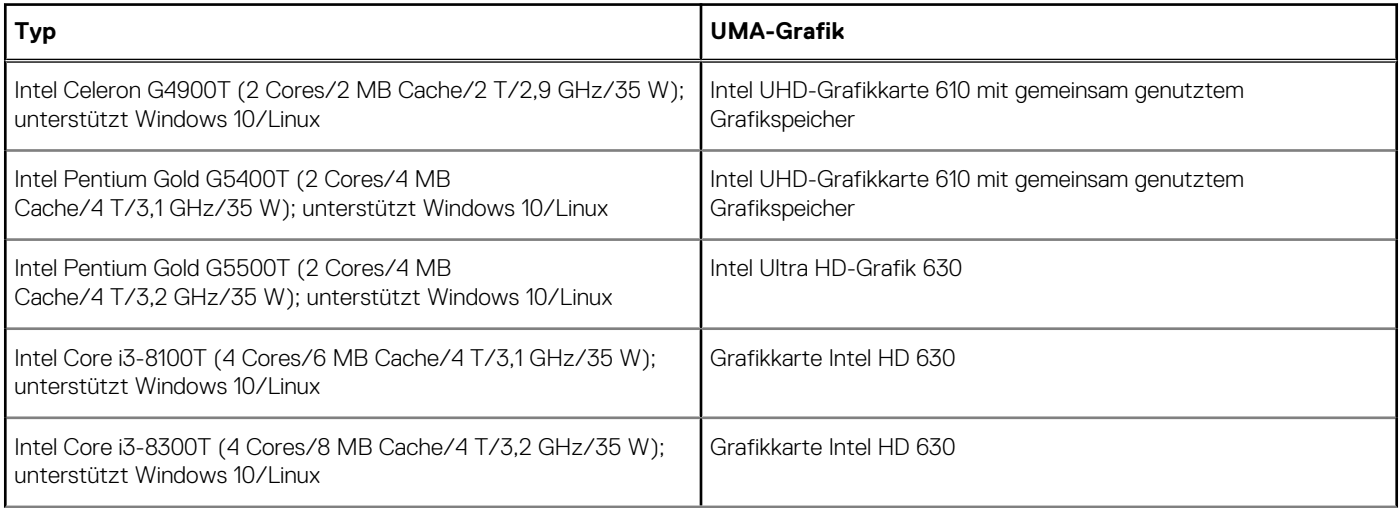

#### <span id="page-10-0"></span>**Tabelle 2. Prozessor (fortgesetzt)**

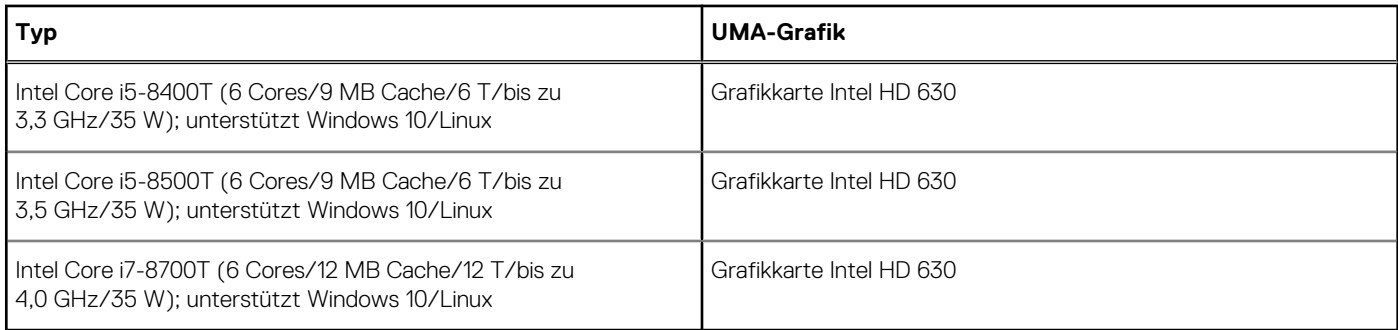

## **Arbeitsspeicher**

#### **Tabelle 3. Arbeitsspeicher**

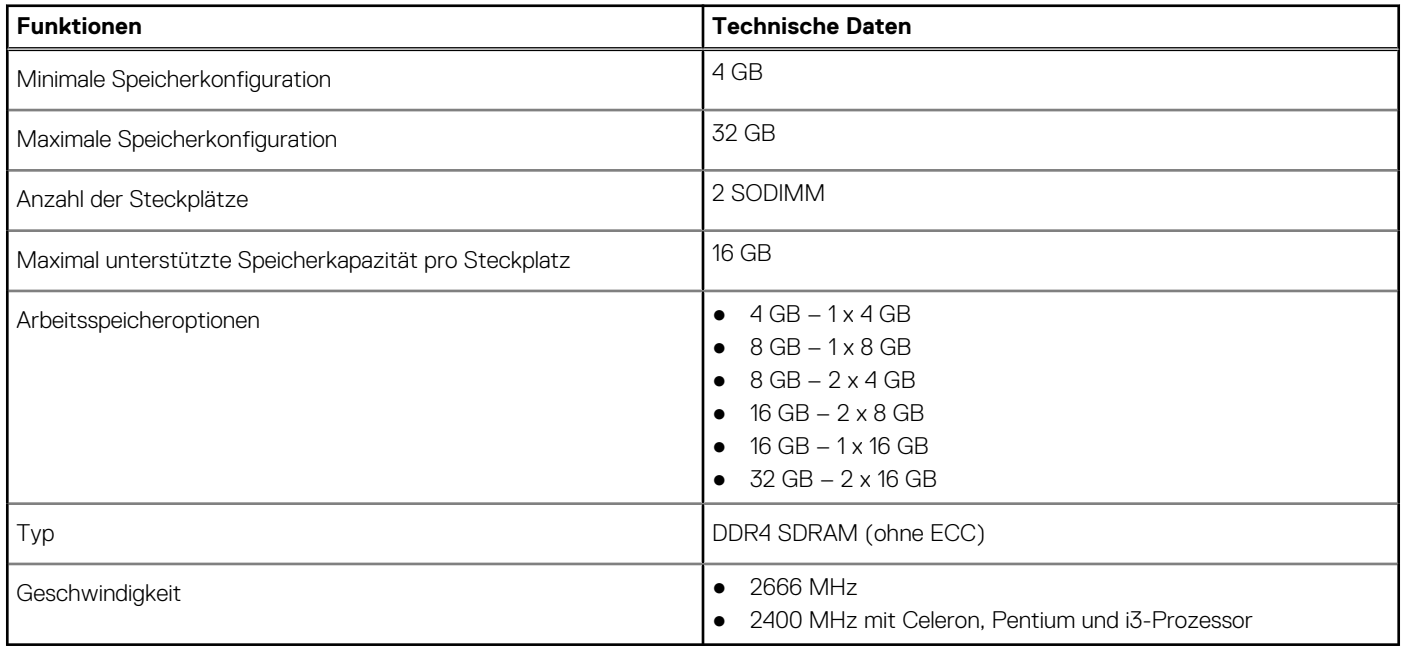

### **Speicher**

#### **Tabelle 4. Speicherspezifikationen**

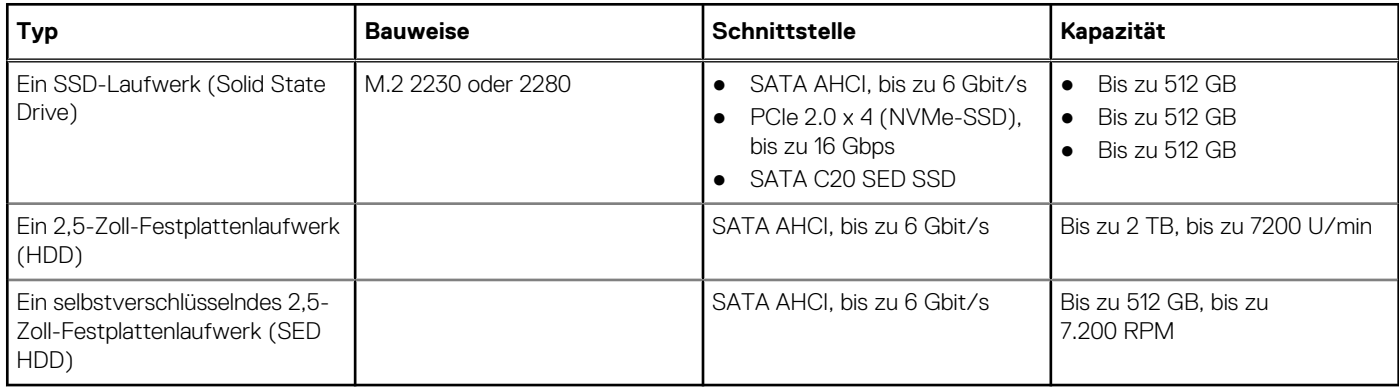

## <span id="page-11-0"></span>**Chipsatz**

#### **Tabelle 5. Technische Daten des Chipsatzes**

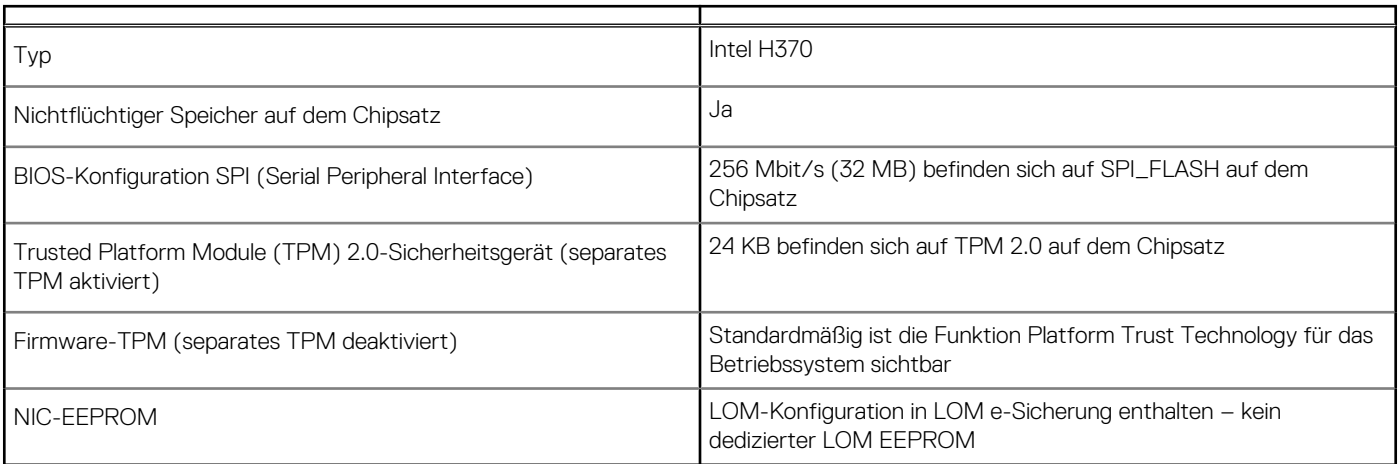

## **HDD- und Optane-Speicherkonfiguration**

#### **Tabelle 6. Speicherkombinationen**

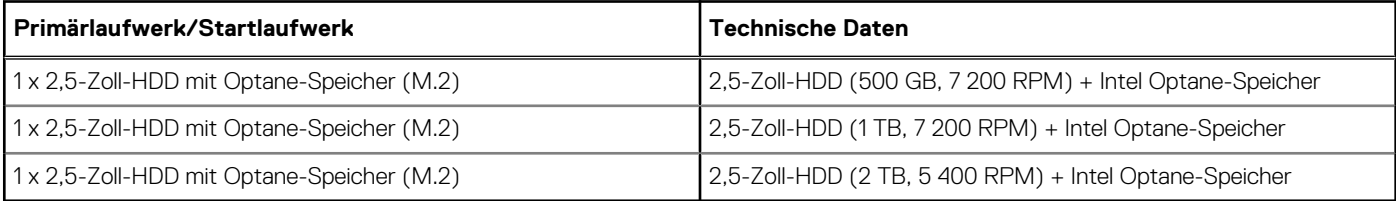

### **Audio**

#### **Tabelle 7. Audio – technische Daten**

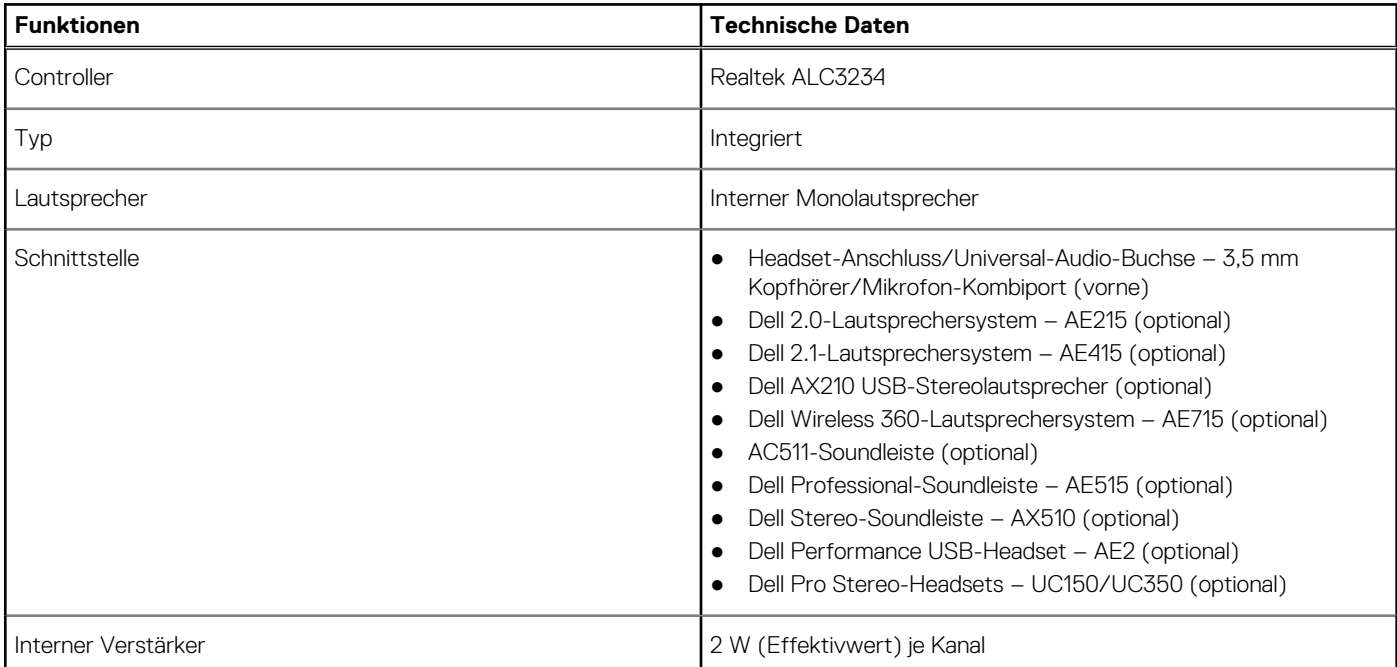

### <span id="page-12-0"></span>**Video**

#### **Tabelle 8. Video**

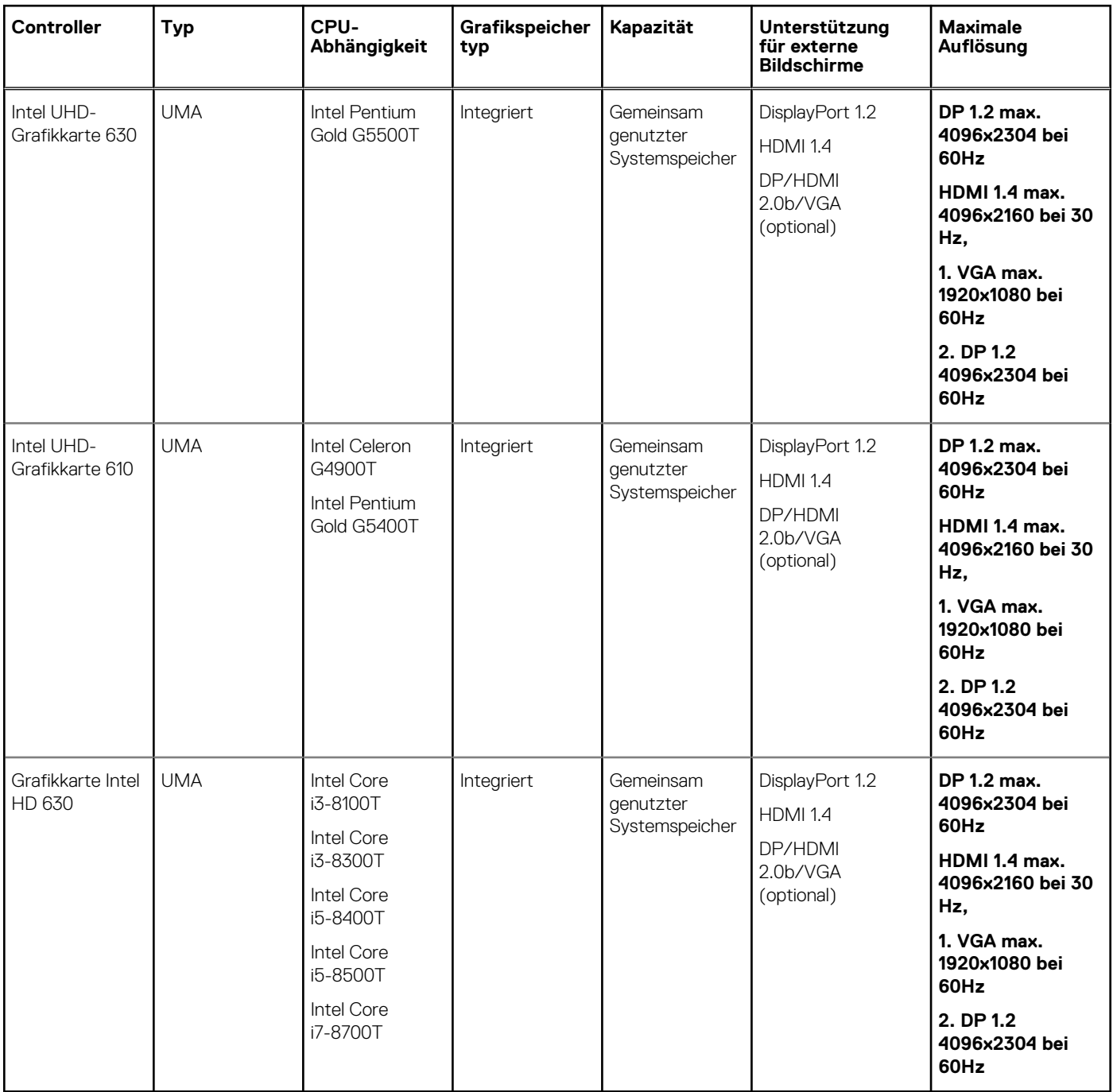

### **Kommunikation**

#### **Tabelle 9. Kommunikation**

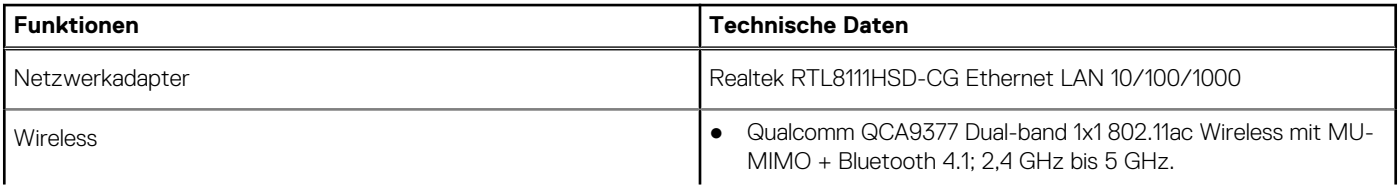

#### <span id="page-13-0"></span>**Tabelle 9. Kommunikation (fortgesetzt)**

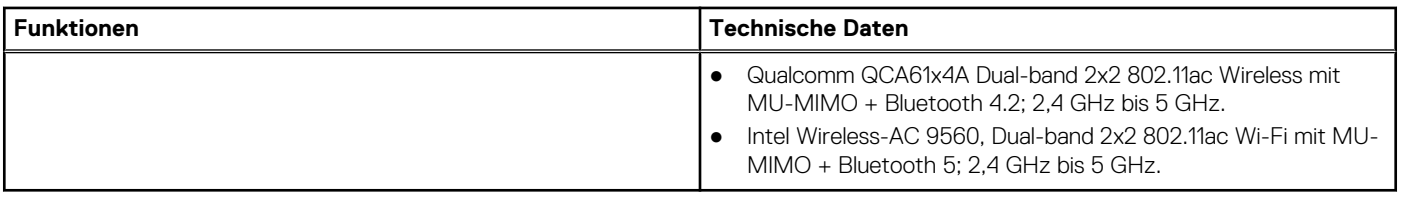

### **Ports und Anschlüsse**

#### **Tabelle 10. Ports und Anschlüsse**

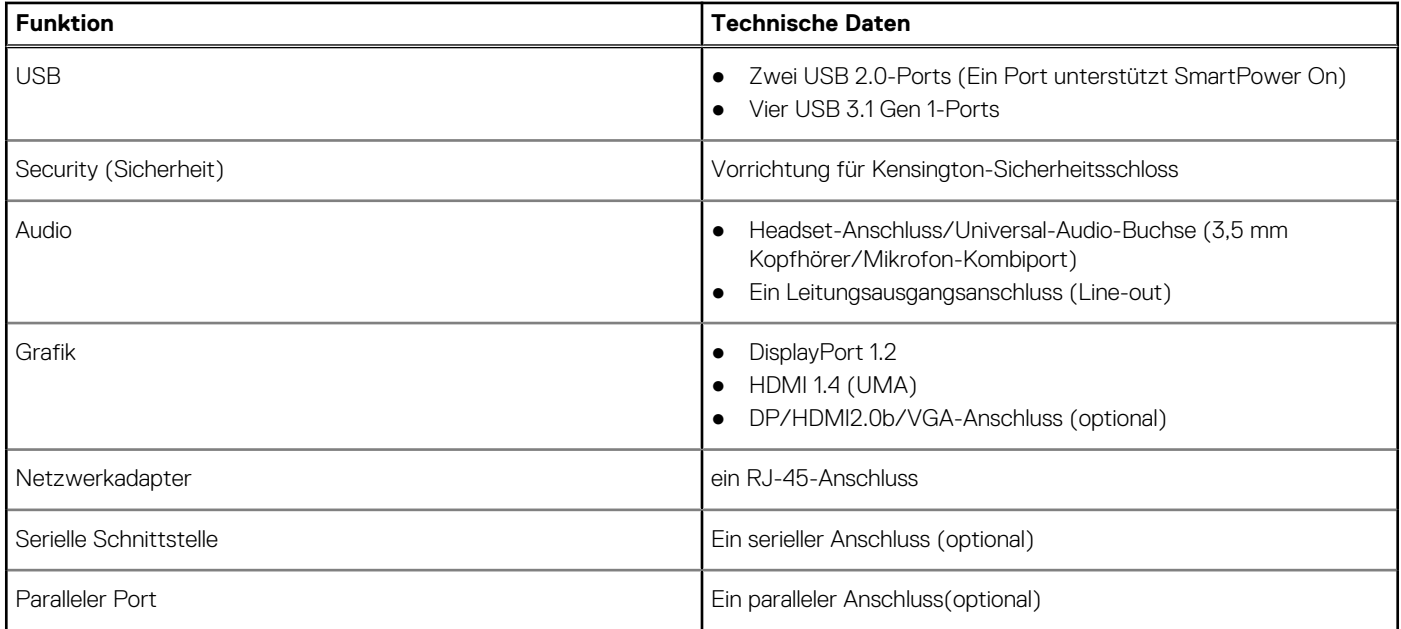

### **Systemplatinenanschlüsse**

#### **Tabelle 11. Systemplatinenanschlüsse**

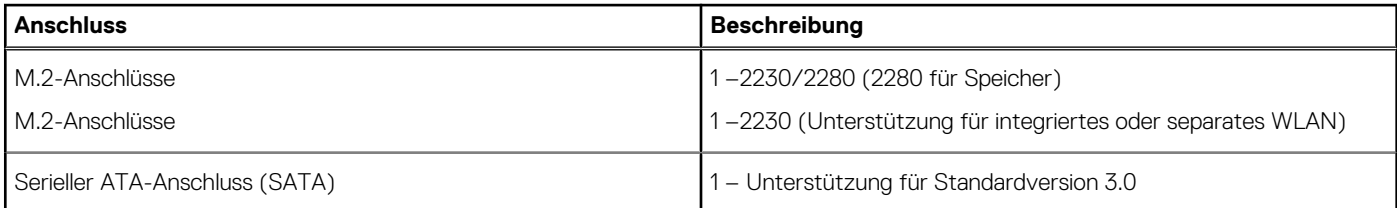

### **Netzteil**

#### **Tabelle 12. Netzteil**

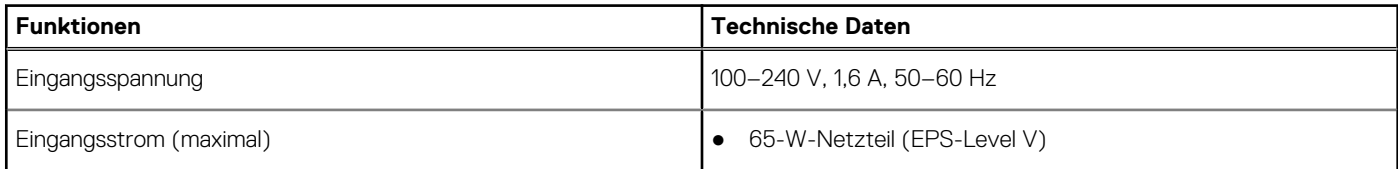

### <span id="page-14-0"></span>**Physische Abmessungen des Systems**

#### **Tabelle 13. Physische Abmessungen des Systems**

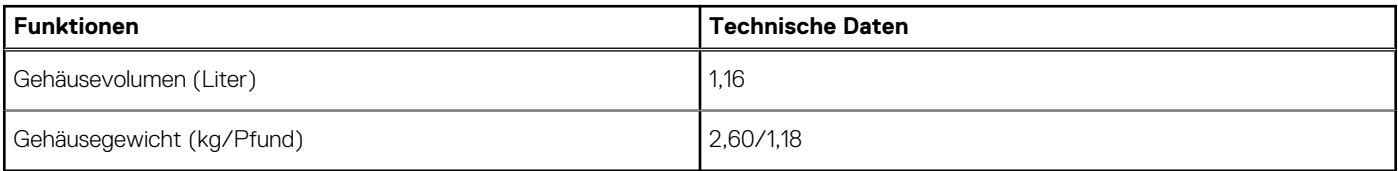

#### **Tabelle 14. Gehäuseabmessungen**

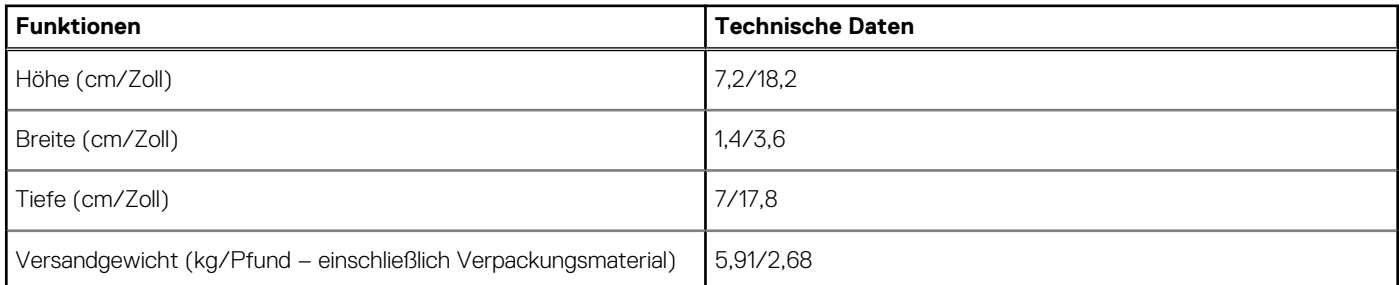

#### **Tabelle 15. Parameter der Verpackung**

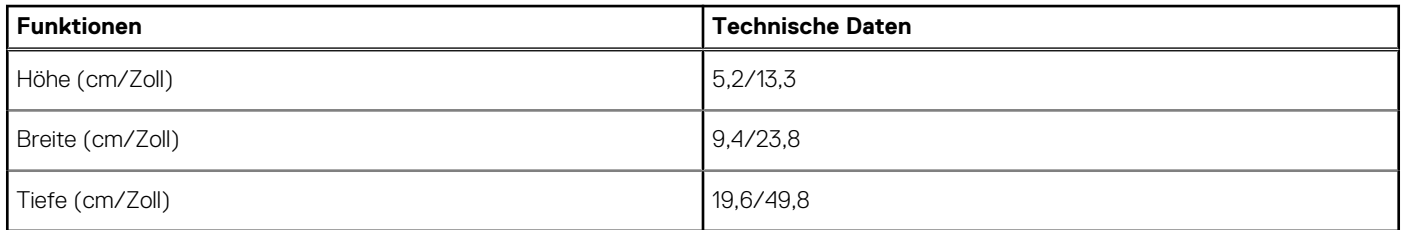

### **Security (Sicherheit)**

#### **Tabelle 16. Security (Sicherheit)**

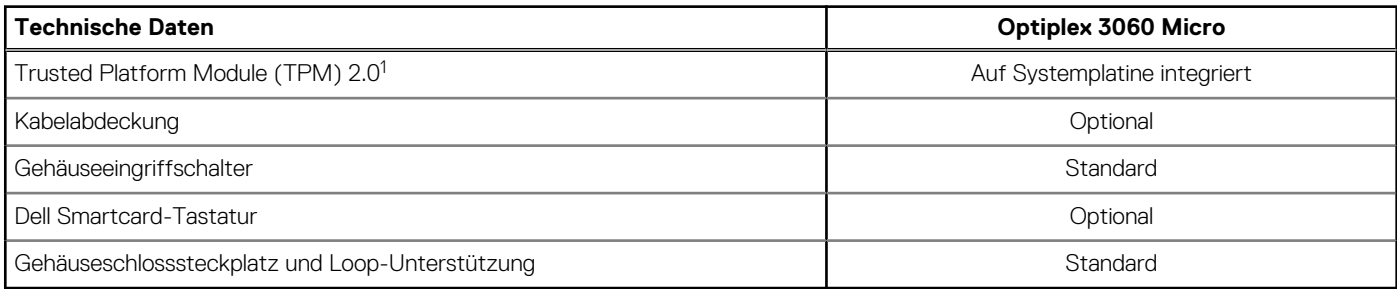

1TPM ist nicht in allen Ländern verfügbar.

### **Umgebungsbedingungen**

**ANMERKUNG:** Weitere Informationen zu den Dell Umweltbestimmungen finden Sie im Abschnitt zu den Umweltbedingungen. Prüfen Sie die Verfügbarkeit für Ihre Region.

#### **Tabelle 17. Umgebungsbedingungen**

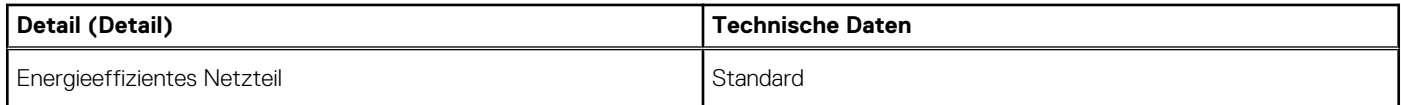

#### **Tabelle 17. Umgebungsbedingungen (fortgesetzt)**

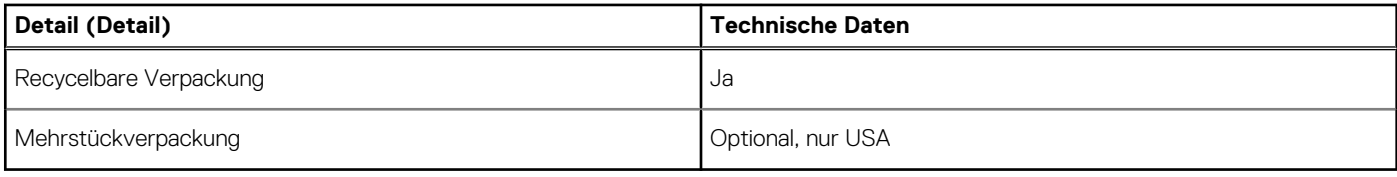

## **BIOS-Setup**

**4**

<span id="page-16-0"></span>**VORSICHT: Die Einstellungen in dem BIOS-Setup-Programm sollten nur von erfahrenen Computerbenutzern geändert werden. Bestimmte Änderungen können dazu führen, dass der Computer nicht mehr ordnungsgemäß arbeitet.**

**ANMERKUNG:** Je nach Computer und installierten Geräten werden die in diesem Abschnitt aufgeführten Elemente möglicherweise ⋒ nicht angezeigt.

**ANMERKUNG:** Vor der Verwendung des BIOS-Setup-Programms sollten Sie die Informationen des BIOS-Setup-Bildschirms ⋒ notieren, um gegebenenfalls später darauf zurückgreifen zu können.

Verwenden Sie das BIOS-Setup-Programm für den folgenden Zweck:

- Abrufen von Informationen zur im Computer installierten Hardware, beispielsweise der RAM-Kapazität und der Größe des **Festplattenlaufwerks**
- Ändern von Informationen zur Systemkonfiguration
- Einstellen oder Ändern von benutzerdefinierten Optionen, wie Benutzerpasswort, installierte Festplattentypen und Aktivieren oder Deaktivieren von Basisgeräten.

#### **Themen:**

- BIOS-Übersicht
- Startmenü
- [Aufrufen des BIOS-Setup-Programms](#page-17-0)
- [Navigationstasten](#page-17-0)
- [Einmaliges Startmenü](#page-17-0)
- [Optionen des System-Setup](#page-17-0)
- [Aktualisieren des BIOS](#page-26-0)
- [System- und Setup-Kennwort](#page-28-0)
- [Löschen von BIOS- \(System-Setup\) und Systemkennwörtern](#page-29-0)

## **BIOS-Übersicht**

Das BIOS verwaltet den Datenfluss zwischen dem Betriebssystem des Computers und den verbundenen Geräten, wie z. B. Festplatte, Videoadapter, Tastatur, Maus und Drucker.

### **Startmenü**

Drücken Sie <F12>, wenn das Dell-Logo angezeigt wird, um ein einmaliges Startmenü mit einer Liste der gültigen Startgeräte für das System zu initiieren. Das Menü enthält darüber hinaus Diagnose- und BIOS-Setup-Optionen. Welche Geräte im Startmenü angezeigt werden, hängt von den startfähigen Geräten im System ab. Dieses Menü ist nützlich, wenn Sie versuchen, auf einem bestimmten Gerät zu starten oder die Diagnose für das System aufzurufen. Über das Systemstartmenü können Sie keine Änderungen an der im BIOS gespeicherten Startreihenfolge vornehmen.

Die Optionen sind:

- **UEFI Boot:**
- Windows Boot Manager
- Andere Optionen:
	- BIOS-Setup
	- BIOS Flash Update (BIOS-Flash-Aktualisierung)
	- Diagnostics (Diagnose)
	- Change Boot Mode Settings (Startmoduseinstellungen ändern)

### <span id="page-17-0"></span>**Aufrufen des BIOS-Setup-Programms**

- 1. Schalten Sie den Computer ein.
- 2. Drücken Sie umgehend die Taste F2, um das BIOS-Setup-Programm aufzurufen.

**ANMERKUNG:** Wenn Sie zu lange gewartet haben und bereits das Betriebssystem-Logo angezeigt wird, warten Sie, bis der Desktop angezeigt wird. Fahren Sie den Computer anschließend herunter und versuchen Sie es erneut.

### **Navigationstasten**

**ANMERKUNG:** Bei den meisten Optionen im System-Setup werden Änderungen zunächst nur gespeichert und erst beim Neustart des Systems wirksam.

#### **Tabelle 18. Navigationstasten**

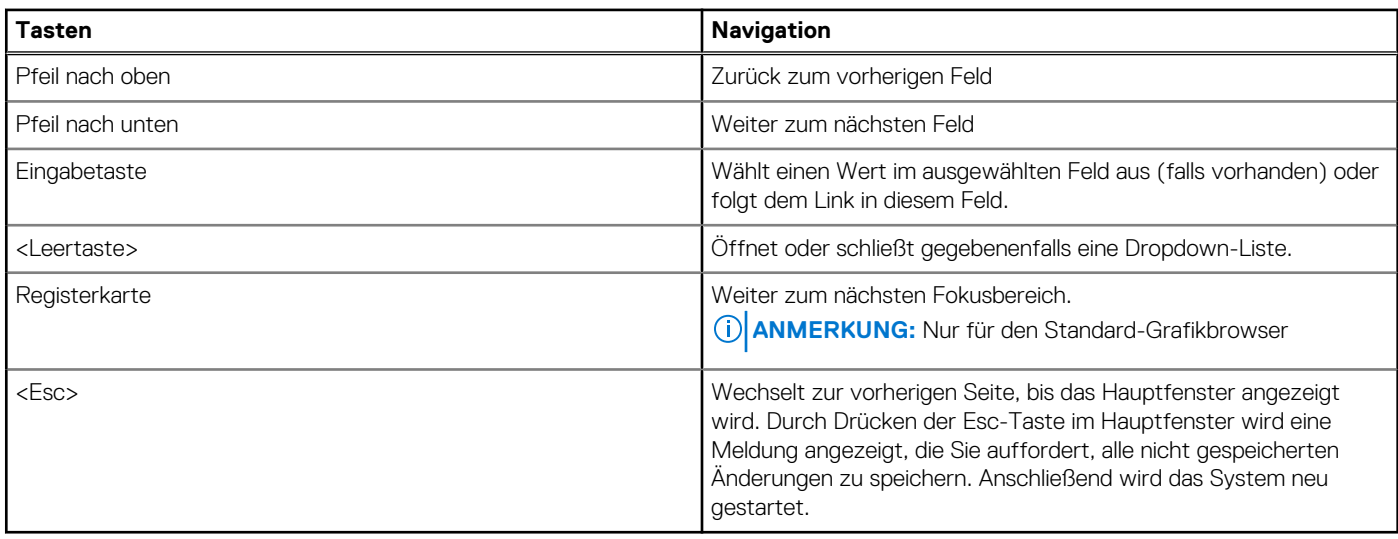

### **Einmaliges Startmenü**

Wenn Sie das **einmalige Startmenü** aufrufen möchten, schalten Sie den Computer ein und drücken Sie dann umgehend die Taste F12. **ANMERKUNG:** Es wird empfohlen, den Computer herunterzufahren, falls er eingeschaltet ist.

Das einmalige Startmenü zeigt die Geräte an, die Sie starten können, einschließlich der Diagnoseoption. Die Optionen des Startmenüs lauten:

- Wechseldatenträger (soweit verfügbar)
- STXXXX-Laufwerk (falls vorhanden) **ANMERKUNG:** XXX gibt die Nummer des SATA-Laufwerks an.
- Optisches Laufwerk (soweit verfügbar)
- SATA-Festplattenlaufwerk (falls vorhanden)
- Diagnostics (Diagnose)

Der Startreihenfolgebildschirm zeigt auch die Optionen zum Zugriff auf den System-Setup-Bildschirm an.

### **Optionen des System-Setup**

**ANMERKUNG:** Je nach Notebook und den installierten Geräten werden manche der in diesem Abschnitt beschriebenen Elemente möglicherweise nicht angezeigt.

### <span id="page-18-0"></span>**Allgemeine Optionen**

#### **Tabelle 19. Allgemein**

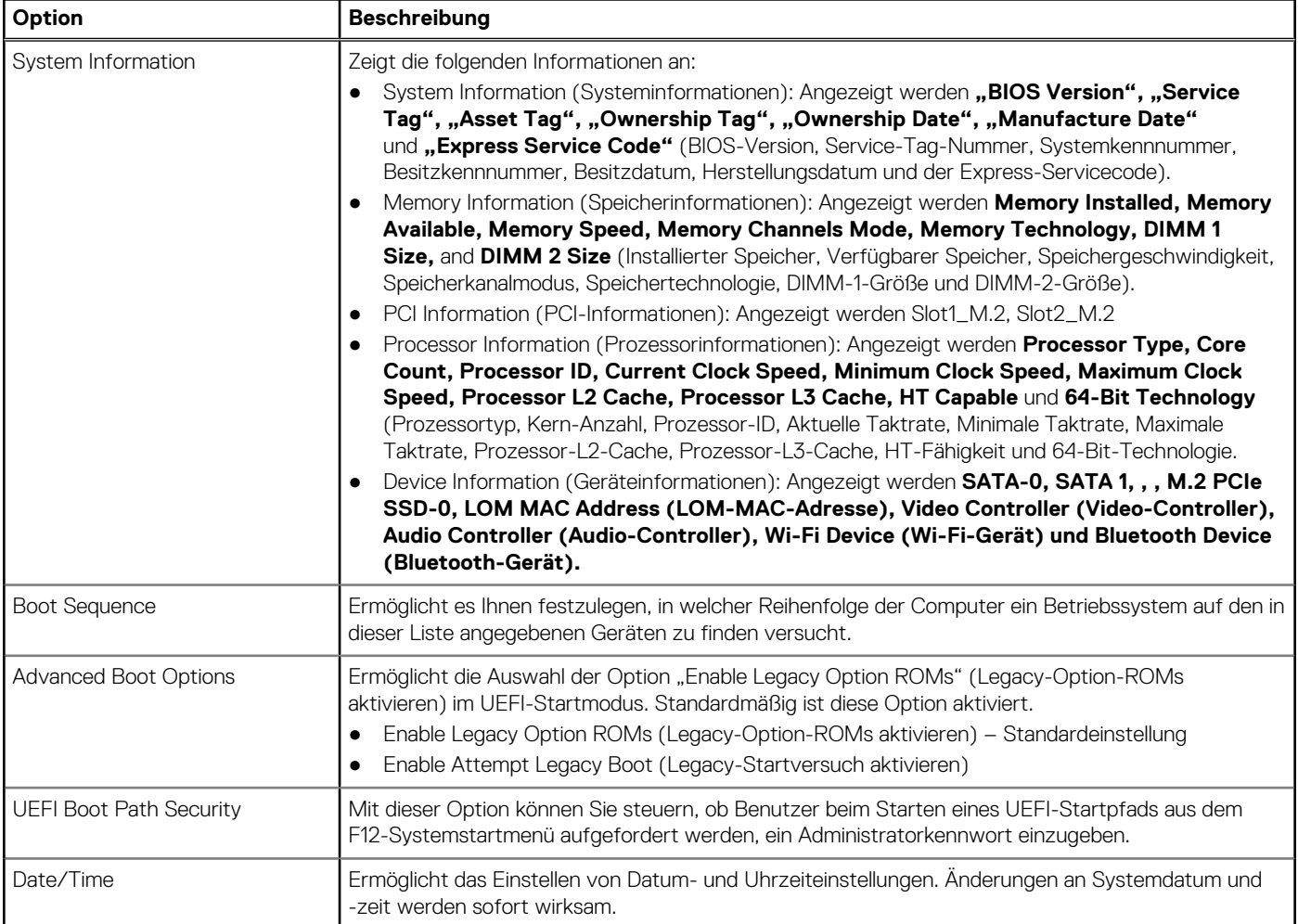

### **Systeminformationen**

.

#### **Tabelle 20. System Configuration (Systemkonfiguration)**

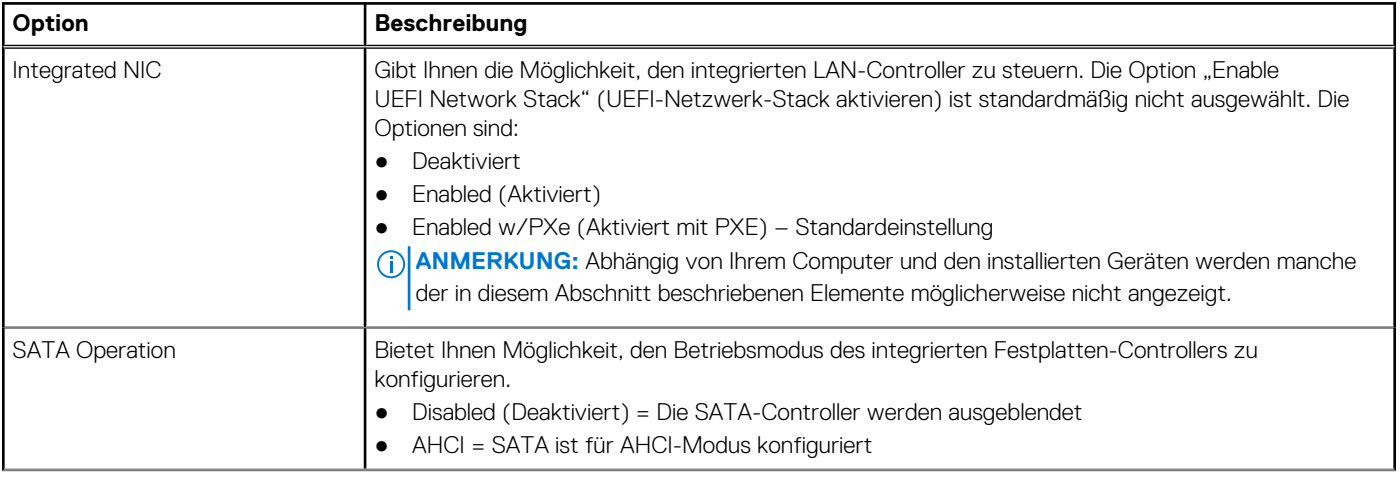

#### <span id="page-19-0"></span>**Tabelle 20. System Configuration (Systemkonfiguration) (fortgesetzt)**

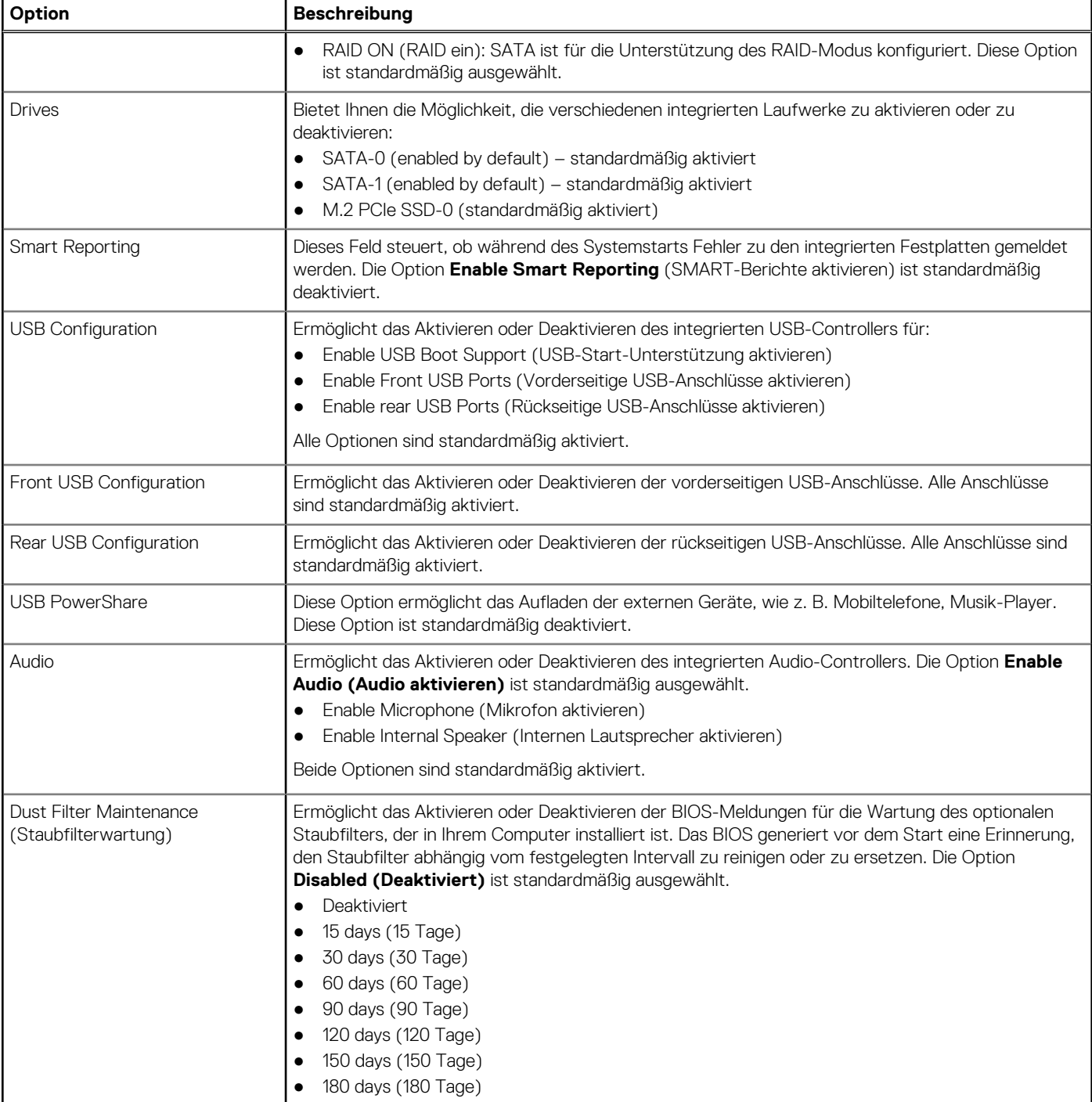

### **Bildschirm Optionen**

#### **Tabelle 21. Video**

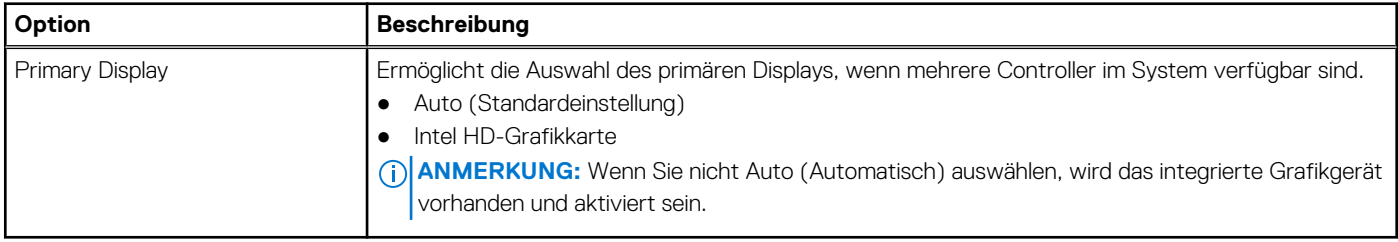

### <span id="page-20-0"></span>**Security (Sicherheit)**

#### **Tabelle 22. Security (Sicherheit)**

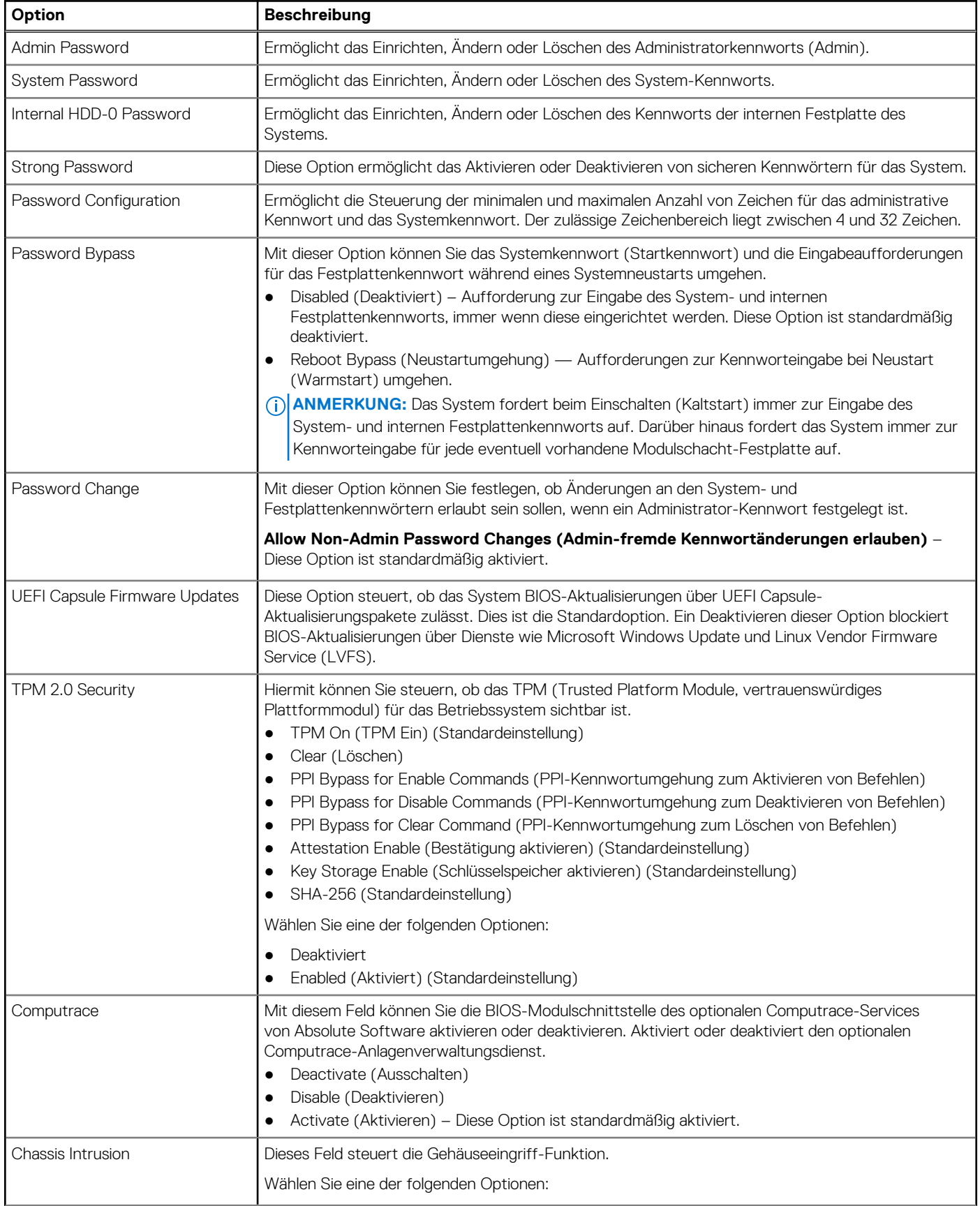

#### <span id="page-21-0"></span>**Tabelle 22. Security (Sicherheit) (fortgesetzt)**

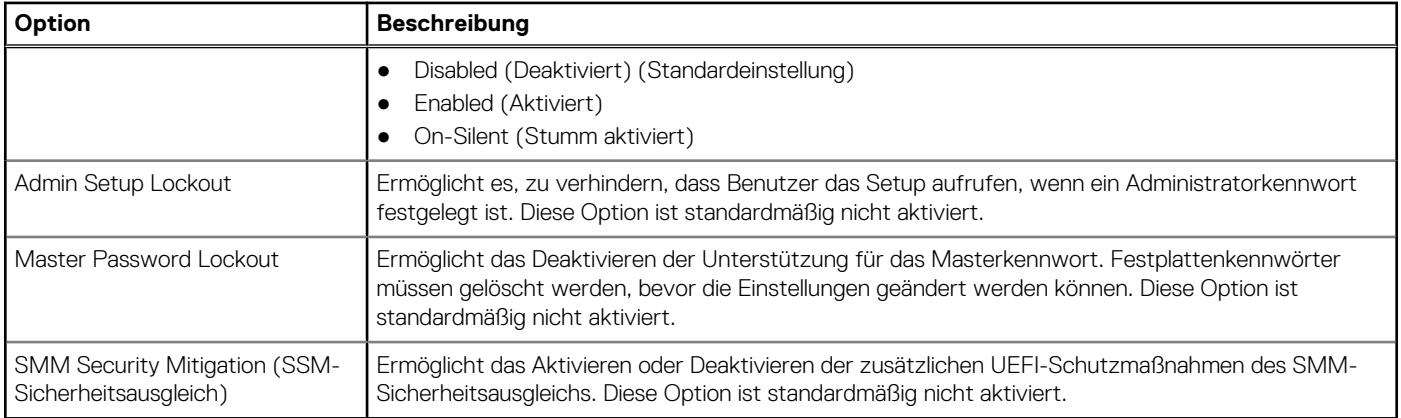

### **Optionen für "Secure Boot" (Sicherer Start)**

#### **Tabelle 23. Sicherer Start**

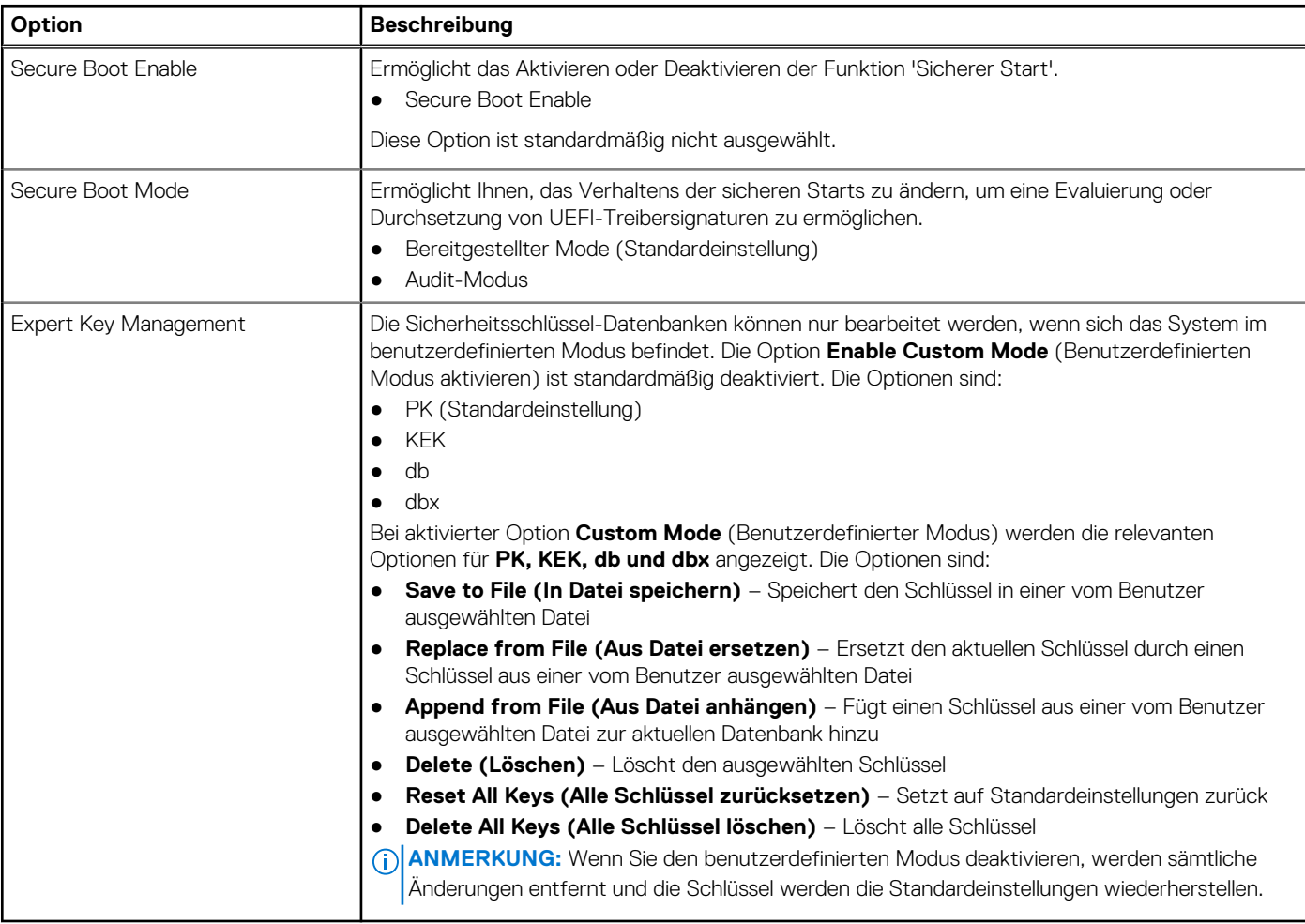

### <span id="page-22-0"></span>**Intel Software Guard Extensions-Optionen**

#### **Tabelle 24. Intel Software Guard Extensions**

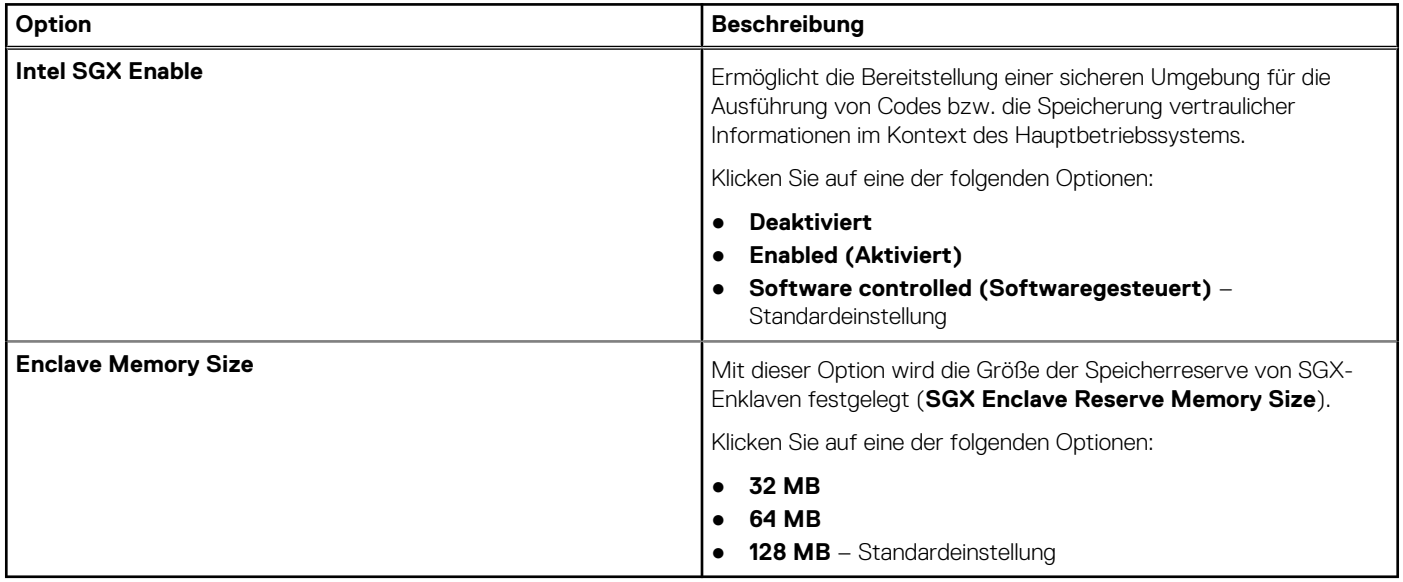

### **Performance (Leistung)**

#### **Tabelle 25. Performance (Leistung)**

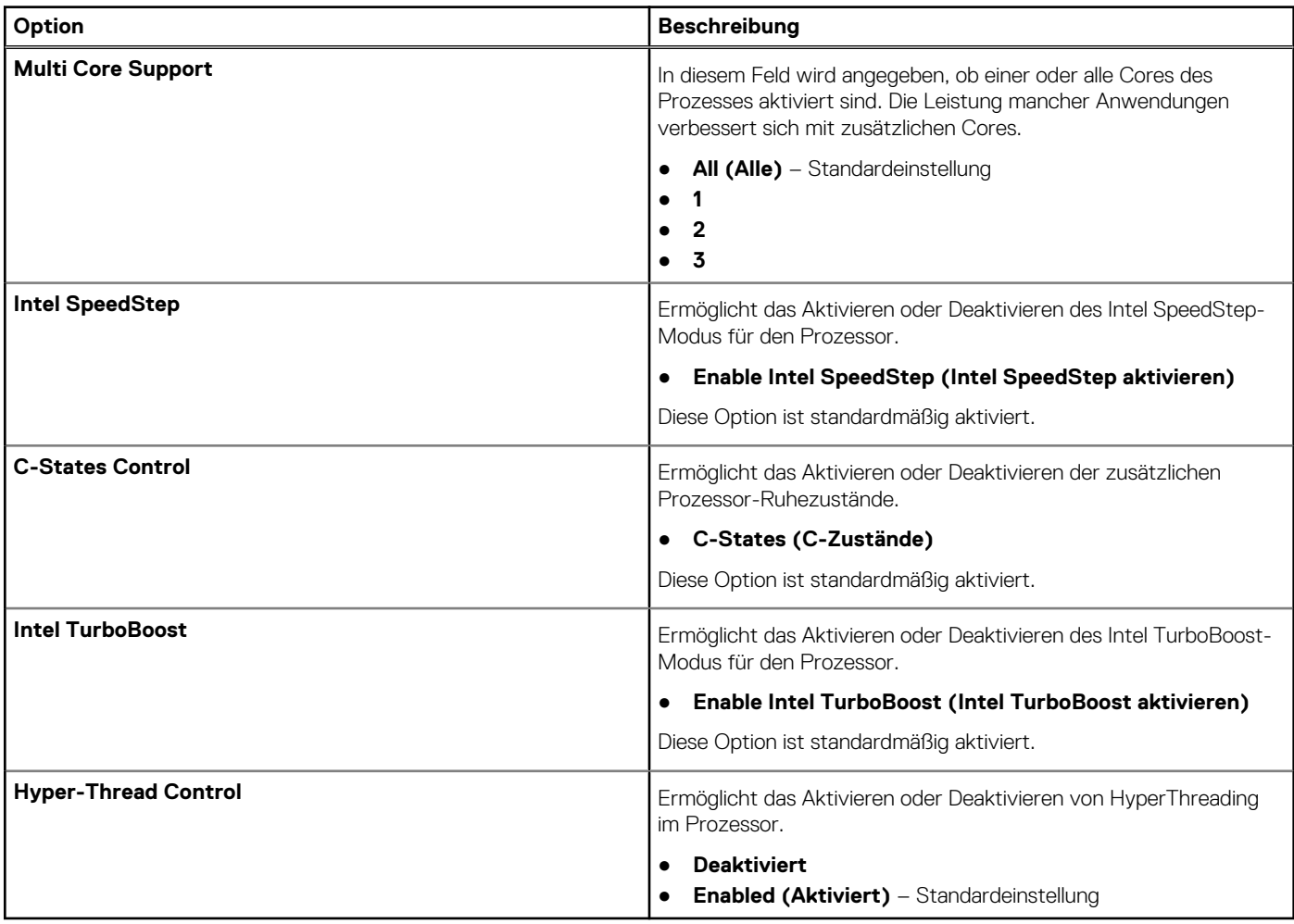

### <span id="page-23-0"></span>**Energieverwaltung**

#### **Tabelle 26. Power Management (Energieverwaltung)**

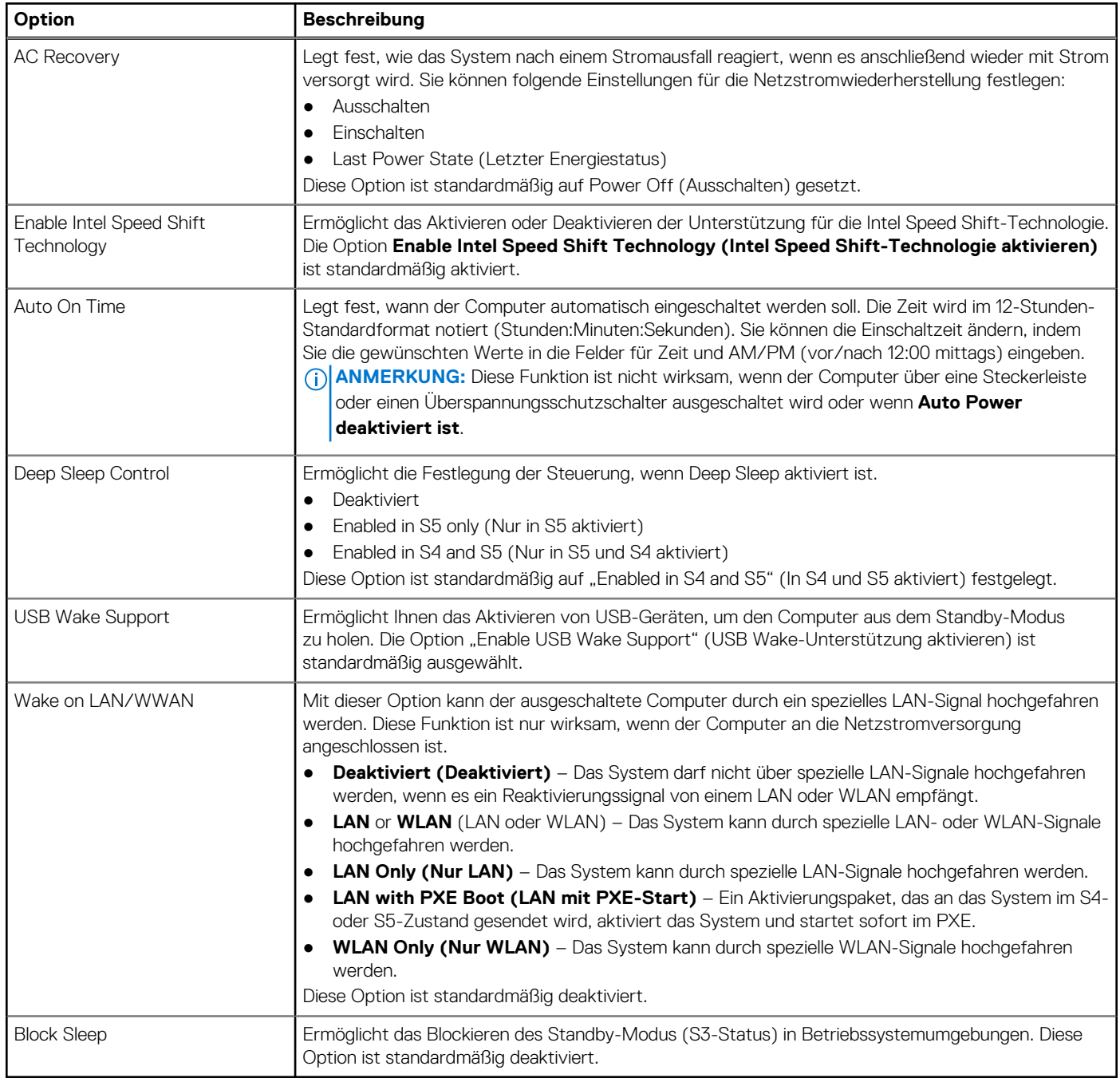

### **POST-Funktionsweise**

#### **Tabelle 27. POST Behavior (POST-Funktionsweise)**

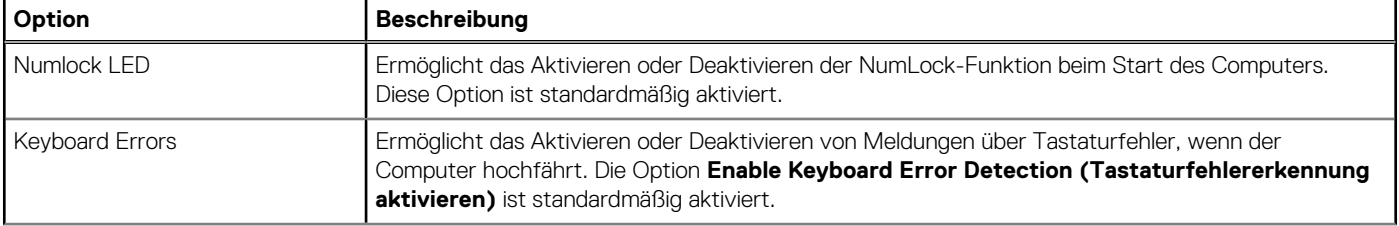

#### <span id="page-24-0"></span>**Tabelle 27. POST Behavior (POST-Funktionsweise) (fortgesetzt)**

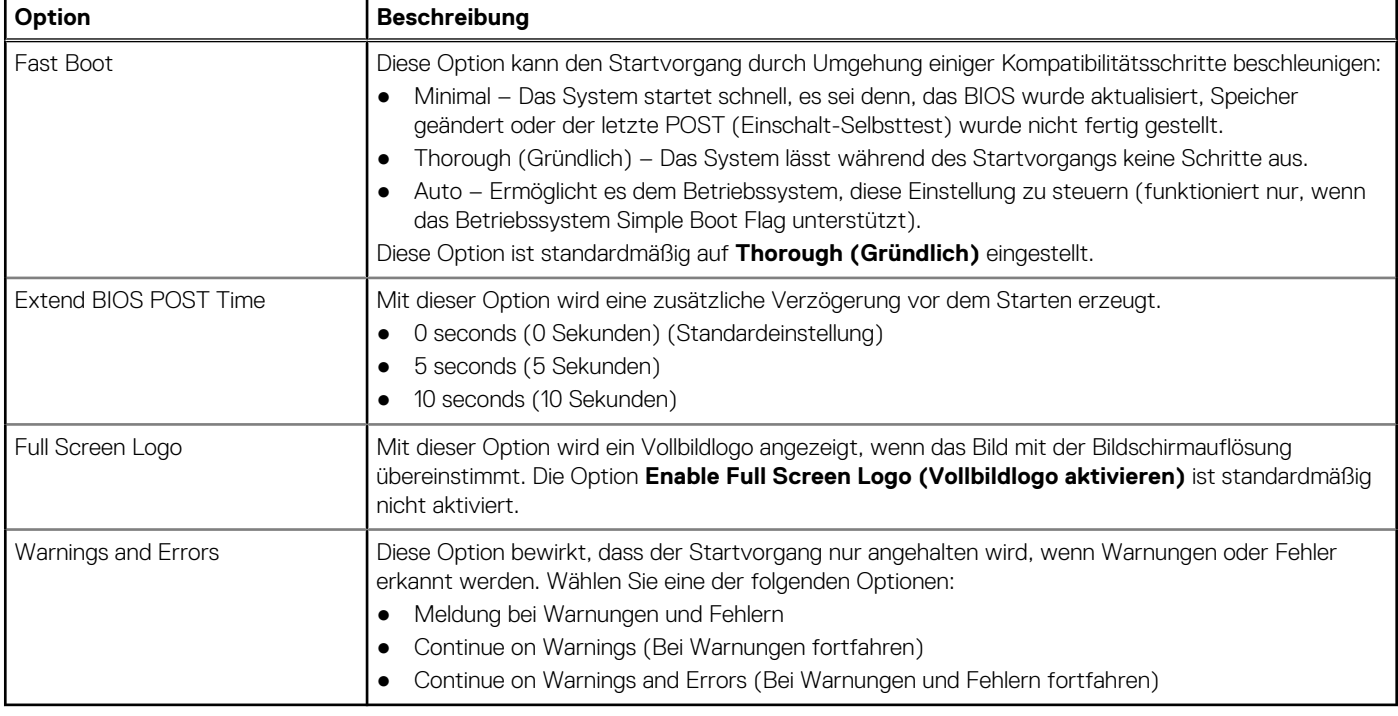

### **Unterstützung der Virtualisierung**

#### **Tabelle 28. Virtualization Support (Virtualisierungsunterstützung)**

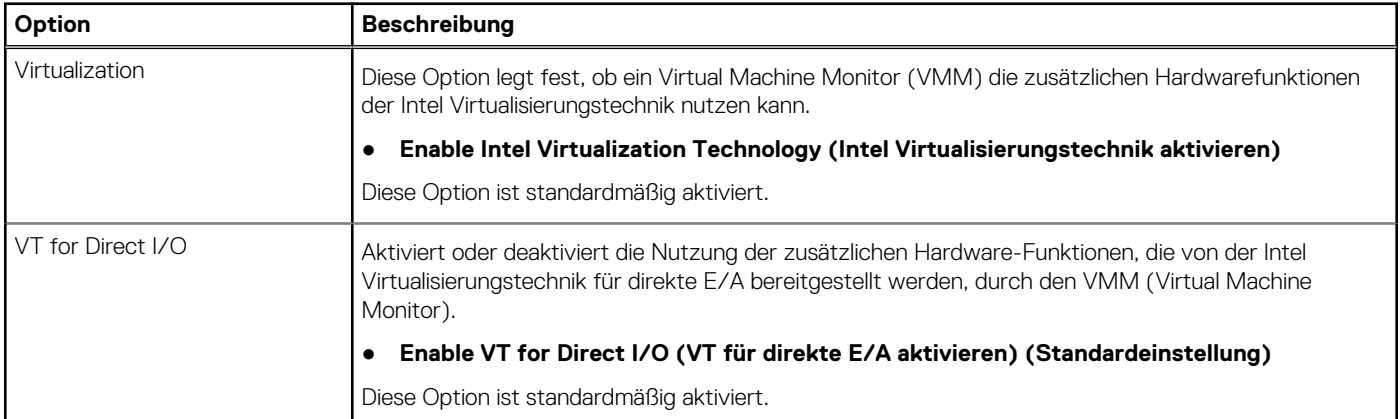

### **Wireless-Optionen**

#### **Tabelle 29. Wireless**

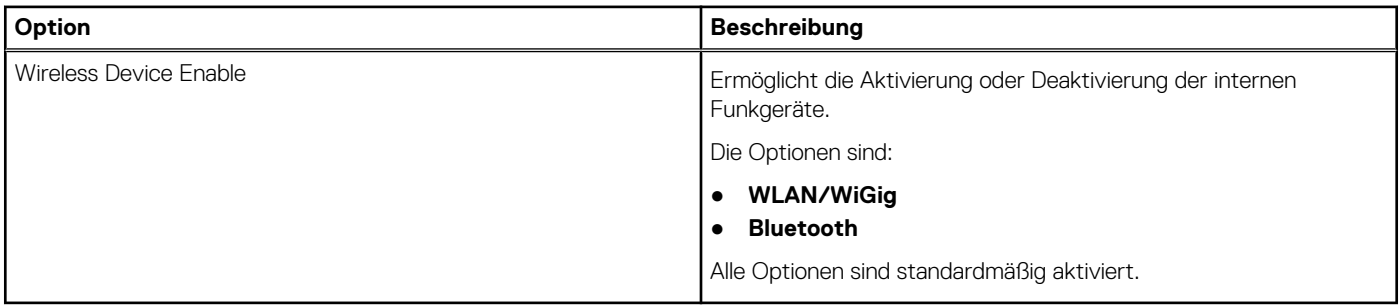

### <span id="page-25-0"></span>**Maintenance (Wartung)**

#### **Tabelle 30. Maintenance (Wartung)**

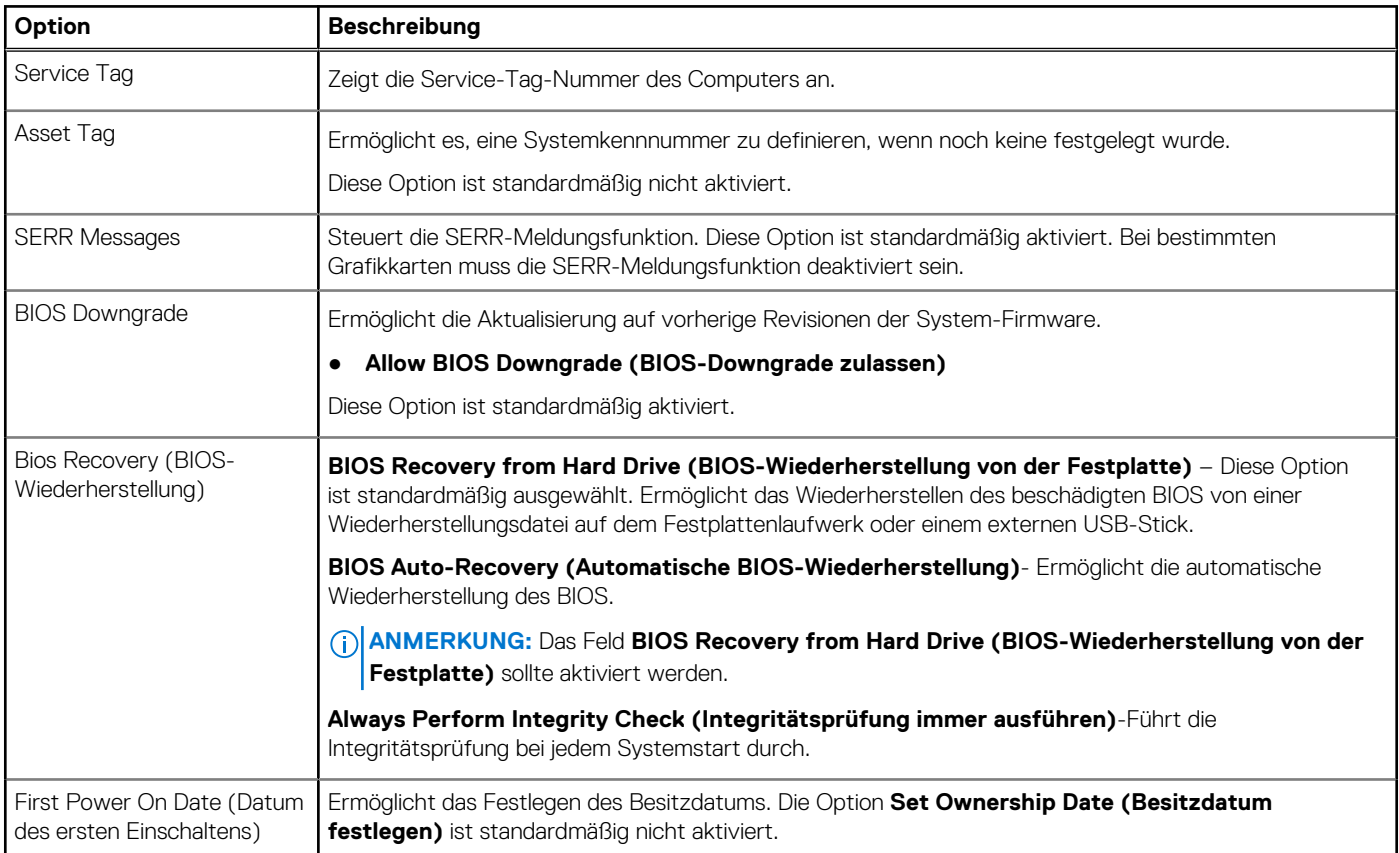

### **Systemprotokolle**

#### **Tabelle 31. System Logs (Systemprotokolle)**

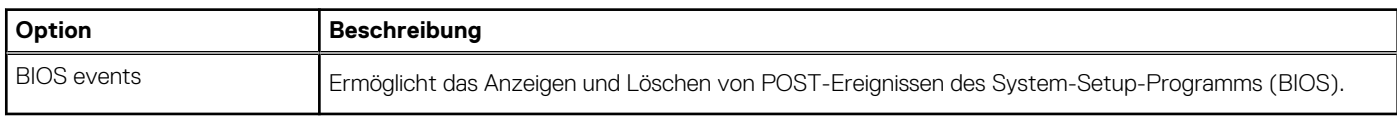

### **Erweiterte Konfiguration**

#### **Tabelle 32. Erweiterte Konfiguration**

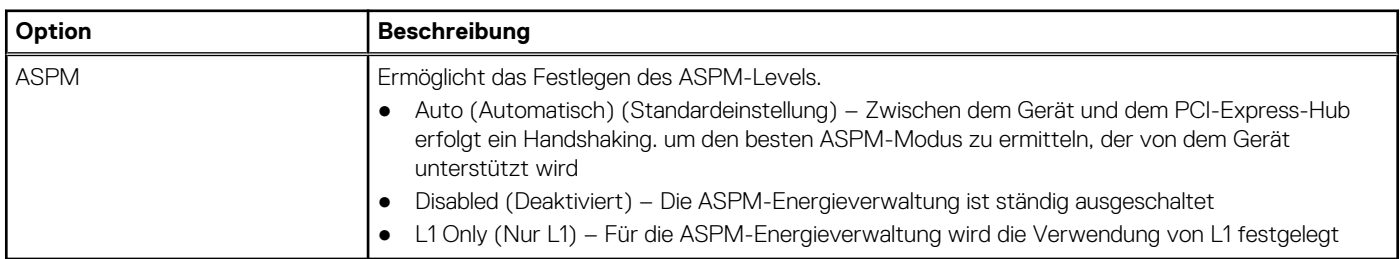

### <span id="page-26-0"></span>**SupportAssist System Resolution (SupportAssist-Systemproblemlösung)**

#### **Option Beschreibung**

**Auto OS Recovery** Ermöglicht die Steuerung des automatischen Systemstartablaufs für das SupportAssist-System. Optionen sind: **Threshold**

- Aus
- $\overline{1}$
- 2 (Enabled by default) (Standardmäßig aktiviert)
- 3

**SupportAssist OS** Ermöglicht das Wiederherstellen der SupportAssist OS Recovery (standardmäßig deaktiviert ) **Recovery**

### **Aktualisieren des BIOS**

### **Aktualisieren des BIOS unter Windows**

**VORSICHT: Wenn BitLocker vor der Aktualisierung des BIOS nicht ausgesetzt wird, wird beim nächsten Neustart des Systems der BitLocker-Schlüssel nicht erkannt. Sie werden dann aufgefordert, den Wiederherstellungsschlüssel einzugeben, um fortfahren zu können, und das System fordert Sie bei jedem Neustart erneut dazu auf. Wenn der Wiederherstellungsschlüssel nicht bekannt ist, kann dies zu Datenverlust oder einer unnötigen Neuinstallation des Betriebssystems führen. Weitere Informationen zu diesem Thema finden Sie im folgenden Wissensdatenbank-Artikel: <https://www.dell.com/support/article/sln153694>**

- 1. Rufen Sie die Website [www.dell.com/support](https://www.dell.com/support) auf.
- 2. Klicken Sie auf **Produktsupport**. Klicken Sie auf **Support durchsuchen**, geben Sie die Service-Tag-Nummer Ihres Computers ein und klicken Sie auf **Suchen**.
	- **ANMERKUNG:** Wenn Sie kein Service-Tag-Nummer haben, verwenden Sie die SupportAssist-Funktion, um Ihren Computer automatisch zu identifizieren. Sie können auch die Produkt-ID verwenden oder manuell nach Ihrem Computermodell suchen.
- 3. Klicken Sie auf **Treiber & Downloads**. Erweitern Sie **Treiber suchen**.
- 4. Wählen Sie das Betriebssystem aus, das auf Ihrem Computer installiert ist.
- 5. Wählen Sie in der Dropdown-Liste **Kategorie** die Option **BIOS** aus.
- 6. Wählen Sie die neueste BIOS-Version aus und klicken Sie auf **Herunterladen**, um das BIOS für Ihren Computer herunterzuladen.
- 7. Sobald der Download abgeschlossen ist, wechseln Sie zu dem Ordner, in dem Sie die Datei für die BIOS-Aktualisierung gespeichert haben.
- 8. Doppelklicken Sie auf das Dateisymbol der BIOS-Aktualisierungsdatei und befolgen Sie die Anweisungen auf dem Bildschirm. Weitere Informationen finden Sie im Knowledge-Base-Artikel [000124211](https://www.dell.com/support/kbdoc/000124211) unter [www.dell.com/support](https://www.dell.com/support).

### **Aktualisieren des BIOS in Linux und Ubuntu**

Informationen zum Aktualisieren des System-BIOS auf einem Computer, auf dem Linux oder Ubuntu installiert ist, finden Sie im Wissensdatenbank-Artikel [000131486](https://www.dell.com/support/kbdoc/000131486) unter [www.dell.com/support](https://www.dell.com/support).

### **Aktualisieren des BIOS unter Verwendung des USB-Laufwerks in Windows**

**VORSICHT: Wenn BitLocker vor der Aktualisierung des BIOS nicht ausgesetzt wird, wird beim nächsten Neustart des Systems der BitLocker-Schlüssel nicht erkannt. Sie werden dann aufgefordert, den Wiederherstellungsschlüssel einzugeben, um fortfahren zu können, und das System fordert Sie bei jedem Neustart erneut dazu auf. Wenn der**

<span id="page-27-0"></span>**Wiederherstellungsschlüssel nicht bekannt ist, kann dies zu Datenverlust oder einer unnötigen Neuinstallation des Betriebssystems führen. Weitere Informationen zu diesem Thema finden Sie im folgenden Wissensdatenbank-Artikel: <https://www.dell.com/support/article/sln153694>**

- 1. Befolgen Sie das Verfahren von Schritt 1 bis Schritt 6 unter [Aktualisieren des BIOS in Windows](#page-26-0) zum Herunterladen der aktuellen BIOS-Setup-Programmdatei.
- 2. Erstellen Sie ein startfähiges USB-Laufwerk. Weitere Informationen finden Sie im Wissensdatenbank-Artikel [000145519](https://www.dell.com/support/kbdoc/000145519/) unter [www.dell.com/support](https://www.dell.com/support).
- 3. Kopieren Sie die BIOS-Setup-Programmdatei auf das startfähige USB-Laufwerk.
- 4. Schließen Sie das startfähige USB-Laufwerk an den Computer an, auf dem Sie die BIOS-Aktualisierung durchführen möchten.
- 5. Starten Sie den Computer neu und drücken Sie **F12** .
- 6. Starten Sie das USB-Laufwerk über das **Einmaliges Boot-Menü**.
- 7. Geben Sie den Namen der BIOS-Setup-Programmdatei ein und drücken Sie **Eingabe**. Die **BIOS Update Utility (Dienstprogramm zur BIOS-Aktualisierung)** wird angezeigt.
- 8. Befolgen Sie die Anweisungen auf dem Bildschirm, um die BIOS-Aktualisierung abzuschließen.

### **Aktualisieren des BIOS über das einmalige F12-Startmenü**

Aktualisieren Sie das BIOS Ihres Computers unter Verwendung einer BIOS-Aktualisierungsdatei (.exe), die auf einen FAT32-USB-Stick kopiert wurde, und Starten Sie das einmalige F12-Startmenü.

**VORSICHT: Wenn BitLocker vor der Aktualisierung des BIOS nicht ausgesetzt wird, wird beim nächsten Neustart des Systems der BitLocker-Schlüssel nicht erkannt. Sie werden dann aufgefordert, den Wiederherstellungsschlüssel einzugeben, um fortfahren zu können, und das System fordert Sie bei jedem Neustart erneut dazu auf. Wenn der Wiederherstellungsschlüssel nicht bekannt ist, kann dies zu Datenverlust oder einer unnötigen Neuinstallation des Betriebssystems führen. Weitere Informationen zu diesem Thema finden Sie im folgenden Wissensdatenbank-Artikel: <https://www.dell.com/support/article/sln153694>**

#### **BIOS-Aktualisierung**

Sie können die BIOS-Aktualisierungsdatei in Windows über einen bootfähigen USB-Stick ausführen oder Sie können das BIOS über das einmalige F12-Startmenü auf dem System aktualisieren.

Die meisten Computer von Dell, die nach 2012 hergestellt wurden, verfügen über diese Funktion, und Sie können es überprüfen, indem Sie das einmalige F12-Startmenü auf Ihrem Computer ausführen, um festzustellen, ob "BIOS-Flash-Aktualisierung" als Startoption für Ihren Computer aufgeführt wird. Wenn die Option aufgeführt ist, unterstützt das BIOS diese BIOS-Aktualisierungsoption.

**ANMERKUNG:** Nur Computer mit der Option "BIOS-Flash-Aktualisierung" im einmaligen F12-Startmenü können diese Funktion Œ verwenden.

#### **Aktualisieren über das einmalige Startmenü**

Um Ihr BIOS über das einmalige F12-Startmenü zu aktualisieren, brauchen Sie Folgendes:

- einen USB-Stick, der für das FAT32-Dateisystem formatiert ist (der Stick muss nicht bootfähig sein)
- die ausführbare BIOS-Datei, die Sie von der Dell Support-Website heruntergeladen und in das Stammverzeichnis des USB-Sticks kopiert haben
- einen Netzadapter, der mit dem Computer verbunden ist
- eine funktionsfähige Computerbatterie zum Aktualisieren des BIOS

Führen Sie folgende Schritte aus, um den BIOS-Aktualisierungsvorgang über das F12-Menü auszuführen:

#### **VORSICHT: Schalten Sie den Computer während des BIOS-Aktualisierungsvorgangs nicht aus. Der Computer startet möglicherweise nicht, wenn Sie den Computer ausschalten.**

- 1. Stecken Sie im ausgeschalteten Zustand den USB-Stick, auf den Sie die Aktualisierung kopiert haben, in einen USB-Anschluss des Computers.
- 2. Schalten Sie den Computer ein und drücken Sie die F12-Taste, um auf das einmalige Startmenü zuzugreifen. Wählen Sie "BIOS-Aktualisierung" mithilfe der Maus oder der Pfeiltasten aus und drücken Sie anschließend die Eingabetaste. Das Menü "BIOS aktualisieren" wird angezeigt.

#### 3. Klicken Sie auf **Flash from file**.

- 4. Wählen Sie ein externes USB-Gerät aus.
- 5. Wählen Sie die Datei aus, doppelklicken Sie auf die Ziel-Aktualisierungsdatei und klicken Sie anschließend auf **Senden**.
- <span id="page-28-0"></span>6. Klicken Sie auf **BIOS aktualisieren**. Der Computer wird neu gestartet, um das BIOS zu aktualisieren.
- 7. Nach Abschluss der BIOS-Aktualisierung wird der Computer neu gestartet.

### **System- und Setup-Kennwort**

#### **Tabelle 33. System- und Setup-Kennwort**

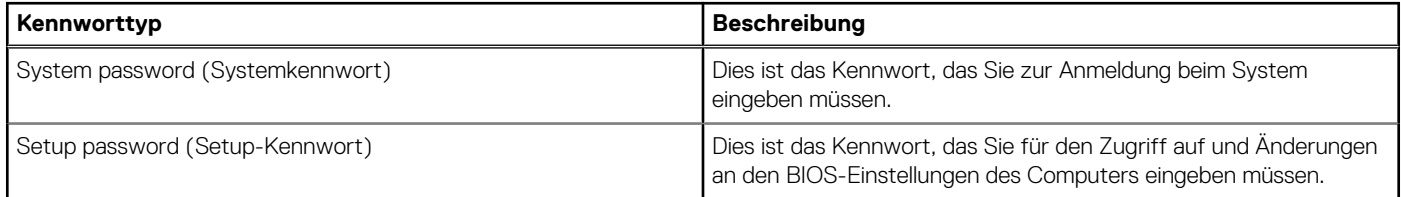

Sie können ein Systemkennwort und ein Setup-Kennwort zum Schutz Ihres Computers erstellen.

**VORSICHT: Die Kennwortfunktionen bieten einen gewissen Schutz für die auf dem System gespeicherten Daten.**

**VORSICHT: Wenn Ihr Computer nicht gesperrt und zudem unbeaufsichtigt ist, kann jede Person auf die auf dem System gespeicherten Daten zugreifen.**

(i) **ANMERKUNG:** System- und Setup-Kennwortfunktionen sind deaktiviert

### **Zuweisen eines System-Setup-Kennworts**

Sie können ein neues **System or Admin Password** (System- oder Administratorkennwort) nur zuweisen, wenn der Zustand **Not Set** (Nicht eingerichtet) ist.

Um das System-Setup aufzurufen, drücken Sie unmittelbar nach dem Einschaltvorgang oder Neustart die Taste F12.

- 1. Wählen Sie im Bildschirm **System-BIOS** oder **System-Setup** die Option **Sicherheit** aus und drücken Sie die Eingabetaste. Der Bildschirm **Sicherheit** wird angezeigt.
- 2. Wählen Sie **System/Administratorkennwort** und erstellen Sie ein Passwort im Feld **Neues Passwort eingeben**.

Verwenden Sie zum Zuweisen des Systemkennworts die folgenden Richtlinien:

- Kennwörter dürfen aus maximal 32 Zeichen bestehen.
- Mindestens eines der folgenden Sonderzeichen: ! " #  $\frac{6}{3}$  % & ' ( ) \* + , . / : ; < = > ? @ [ \ ] ^ \_ ` { | }
- Zahlen 0 bis 9
- Großbuchstaben von A bis Z
- Kleinbuchstaben von a-z

3. Geben Sie das Systemkennwort ein, das Sie zuvor im Feld **Neues Kennwort bestätigen** eingegeben haben, und klicken Sie auf **OK**.

- 4. Drücken Sie die Esc-Taste und speichern Sie die Änderungen, wie durch die Popup-Meldung aufgefordert.
- 5. Drücken Sie Y, um die Änderungen zu speichern. Der Computer wird neu gestartet.

### **Löschen oder Ändern eines vorhandenen System-Setup-Kennworts**

Stellen Sie sicher, dass der **Kennwortstatus** im System-Setup auf "Entsperrt" gesetzt ist, bevor Sie versuchen, das vorhandene Systemund/oder Setup-Kennwort zu löschen oder zu ändern. Wenn die Option **Password Status** (Kennwortstatus) auf "Locked" (Gesperrt) gesetzt ist, kann ein vorhandenes System- und/oder Setup-Kennwort nicht gelöscht oder geändert werden.

Um das System-Setup aufzurufen, drücken Sie unmittelbar nach dem Einschaltvorgang oder Neustart die Taste F12.

- 1. Wählen Sie im Bildschirm **System-BIOS** oder **System-Setup** die Option **Systemsicherheit** aus und drücken Sie die Eingabetaste. Der Bildschirm **System Security** (Systemsicherheit) wird angezeigt.
- 2. Überprüfen Sie im Bildschirm **System Security (Systemsicherheit)**, dass die Option **Password Status (Kennwortstatus)** auf **Unlocked (Nicht gesperrt)** gesetzt ist.
- 3. Wählen Sie die Option **System Password** (Systemkennwort) aus, ändern oder löschen Sie das vorhandene Systemkennwort und drücken Sie die Eingabetaste oder die Tabulatortaste.
- <span id="page-29-0"></span>4. Wählen Sie die Option **Setup Password** (Setup-Kennwort) aus, ändern oder löschen Sie das vorhandene Setup-Kennwort und drücken Sie die Eingabetaste oder die Tabulatortaste.
	- **ANMERKUNG:** Wenn Sie das Systemkennwort und/oder das Setup-Kennwort ändern, geben Sie das neue Kennwort erneut ein, wenn Sie dazu aufgefordert werden. Wenn Sie das Systemkennwort und/oder Setup-Kennwort löschen, bestätigen Sie die Löschung, wenn Sie dazu aufgefordert werden.
- 5. Drücken Sie die Taste Esc. Eine Meldung fordert Sie zum Speichern der Änderungen auf.
- 6. Drücken Sie auf "Y", um die Änderungen zu speichern und das System-Setup zu verlassen. Der Computer wird neu gestartet.

### **Löschen von BIOS- (System-Setup) und Systemkennwörtern**

Nehmen Sie Kontakt mit dem technischen Support von Dell wie unter [www.dell.com/contactdell](https://www.dell.com/contactdell) beschrieben auf, um System- oder BIOS-Kennwörter zu löschen.

**ANMERKUNG:** Informationen zum Zurücksetzen von Windows- oder Anwendungspasswörtern finden Sie in der Dokumentation für Windows oder die jeweilige Anwendung.

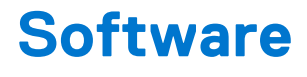

<span id="page-30-0"></span>Dieses Kapitel listet die unterstützten Betriebssysteme sowie die Anweisungen für die Installation der Treiber auf. **Themen:**

- Unterstützte Betriebssysteme
- Herunterladen von Windows-Treibern
- Netzwerkadaptertreiber
- **[Audiotreiber](#page-31-0)**
- **[Bildschirmadapter](#page-31-0)**
- **[Sicherheitstreiber](#page-31-0)**
- [Speicher-Controller](#page-31-0)
- [Systemgerätetreiber](#page-32-0)
- [Andere Gerätetreiber](#page-34-0)

### **Unterstützte Betriebssysteme**

#### **Tabelle 34. Unterstützte Betriebssysteme**

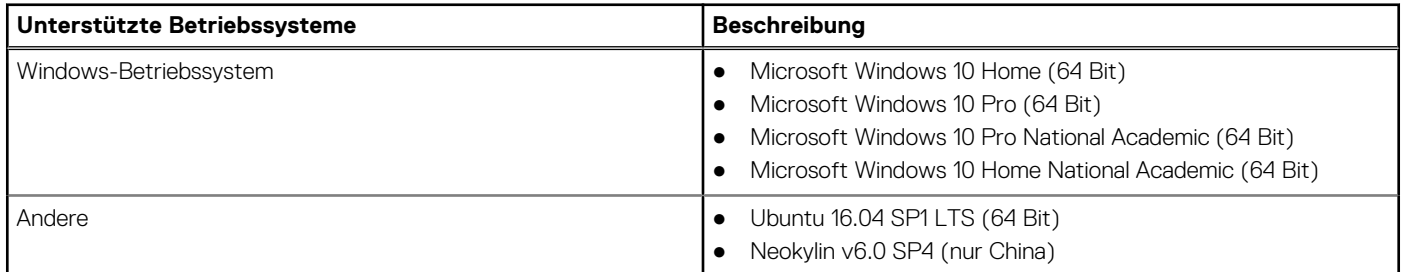

### **Herunterladen von Windows-Treibern**

- 1. Schalten Sie das ein.
- 2. Rufen Sie die Website **Dell.com/support** auf.
- 3. Klicken Sie auf **Produkt-Support**, geben Sie die Service-Tag-Nummer Ihres Notebooks ein und klicken Sie auf **Senden**.
	- **ANMERKUNG:** Wenn Sie keine Service-Tag-Nummer haben, verwenden Sie die automatische Erkennungsfunktion oder suchen Sie manuell nach Ihrem Notebook-Modell.
- 4. Klicken Sie auf **Drivers and Downloads (Treiber und Downloads)**.
- 5. Wählen Sie das Betriebssystem aus, das auf Ihrem installiert ist.
- 6. Scrollen Sie auf der Seite nach unten und wählen Sie den zu installierenden Treiber.
- 7. Klicken Sie auf **Download File**, um den Treiber für Ihr herunterzuladen.
- 8. Sobald der Download abgeschlossen ist, wechseln Sie zu dem Ordner, in dem Sie die Treiberdatei gespeichert haben.
- 9. Doppelklicken Sie auf das Dateisymbol des Treibers und befolgen Sie die Anweisungen auf dem Bildschirm.

### **Netzwerkadaptertreiber**

Überprüfen Sie, ob die Netzwerkadaptertreiber bereits auf dem System installiert sind.

### <span id="page-31-0"></span>V Network adapters

- Realtek PCIe GBE Family Controller
- WAN Miniport (IKEv2)
- WAN Miniport (IP)
- WAN Miniport (IPv6)
- WAN Miniport (L2TP)
- WAN Miniport (Network Monitor)
- WAN Miniport (PPPOE)
- WAN Miniport (PPTP)
- WAN Miniport (SSTP)

### **Audiotreiber**

Überprüfen Sie, ob die Audiotreiber bereits auf dem Computer installiert sind.

- $\vee$  iii Audio inputs and outputs
	- I Speakers/Headphones (Realtek(R) Audio)
- Sound, video and game controllers  $\checkmark$ 
	- Ill Intel(R) Display Audio
	- **I** Realtek(R) Audio

### **Bildschirmadapter**

Überprüfen Sie, ob die Bildschirmadaptertreiber bereits auf dem System installiert sind.

Display adapters Intel(R) UHD Graphics 630

### **Sicherheitstreiber**

Überprüfen Sie, ob die Sicherheitstreiber bereits auf dem System installiert sind.

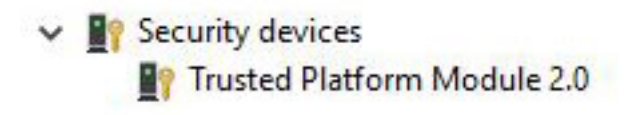

## **Speicher-Controller**

Überprüfen Sie, ob die Speicher-Controller-Treiber bereits auf dem System installiert sind.

<span id="page-32-0"></span>Storage controllers Intel(R) Chipset SATA/PCIe RST Premium Controller Microsoft Storage Spaces Controller

## **Systemgerätetreiber**

Überprüfen Sie, ob die Systemgerätetreiber bereits auf dem System installiert sind.

- ▽ System devices
	- ACPI Fan
	- **ACPI Fan**
	- ACPI Fan
	- **ACPI Fan**
	- **ACPI Fan**
	- ACPI Fixed Feature Button
	- ACPI Power Button
	- ACPI Processor Aggregator
	- ACPI Thermal Zone
	- Composite Bus Enumerator
	- Dell Diag Control Device
	- Dell System Analyzer Control Device
	- Dell Watchdog Timer
	- High Definition Audio Controller
	- High precision event timer
	- Intel(R) 300 Series Chipset Family LPC Controller (H370) A304
	- Intel(R) Gaussian Mixture Model 1911
	- Intel(R) Host Bridge/DRAM Registers 3EC2
	- Intel(R) Management Engine Interface
	- Intel(R) PCI Express Root Port #5 A33C
	- Intel(R) Power Engine Plug-in
	- Intel(R) SMBus A323
	- Intel(R) SPI (flash) Controller A324
	- Intel(R) Thermal Subsystem A379
	- Microsoft ACPI-Compliant System
	- Microsoft System Management BIOS Driver
	- Microsoft UEFI-Compliant System
	- Microsoft Virtual Drive Enumerator
	- Microsoft Windows Management Interface for ACPI
	- Microsoft Windows Management Interface for ACPI
	- Microsoft Windows Management Interface for ACPI
	- NDIS Virtual Network Adapter Enumerator
	- Numeric data processor
	- PCI Express Root Complex
	- PCI standard RAM Controller
	- Plug and Play Software Device Enumerator
	- Programmable interrupt controller
	- Remote Desktop Device Redirector Bus
	- System CMOS/real time clock
	- System timer
	- **To UMBus Root Bus Enumerator**

### <span id="page-34-0"></span>**Andere Gerätetreiber**

Überprüfen Sie, ob die Folgenden Treiber bereits auf dem System installiert sind.

**Universal Serial Bus-Controller**

- ↓ Universal Serial Bus controllers
	- Intel(R) USB 3.1 eXtensible Host Controller 1.10 (Microsoft)
	- USB Root Hub (USB 3.0)

#### **Softwarekomponenten**

↓ ■ Software components Realtek Asio Component Realtek Audio Effects Component Realtek Audio Universal Service Waves Audio Effects Component

#### **Anschlüsse (COM und LPT)**

- ↓ Ports (COM & LPT) Communications Port (COM1)
- **Mäuse und andere Zeigegeräte**

 $\vee$   $\Box$  Mice and other pointing devices HID-compliant mouse

Firmware

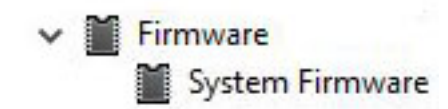

## **Wie Sie Hilfe bekommen**

#### <span id="page-35-0"></span>**Themen:**

• Kontaktaufnahme mit Dell

### **Kontaktaufnahme mit Dell**

**ANMERKUNG:** Wenn Sie über keine aktive Internetverbindung verfügen, so finden Sie Kontaktinformationen auf der Eingangsrechnung, dem Lieferschein, der Rechnung oder im Dell Produktkatalog.

Dell bietet verschiedene Optionen für Online- und Telefonsupport an. Die Verfügbarkeit ist abhängig von Land und Produkt und einige Dienste sind in Ihrem Gebiet möglicherweise nicht verfügbar. So erreichen Sie den Vertrieb, den Technischen Support und den Kundendienst von Dell:

- 1. Rufen Sie die Website **Dell.com/support** auf.
- 2. Wählen Sie Ihre Supportkategorie.
- 3. Wählen Sie das Land bzw. die Region in der Drop-Down-Liste **Land oder Region auswählen** am unteren Seitenrand aus.
- 4. Klicken Sie je nach Bedarf auf den entsprechenden Service- oder Support-Link.